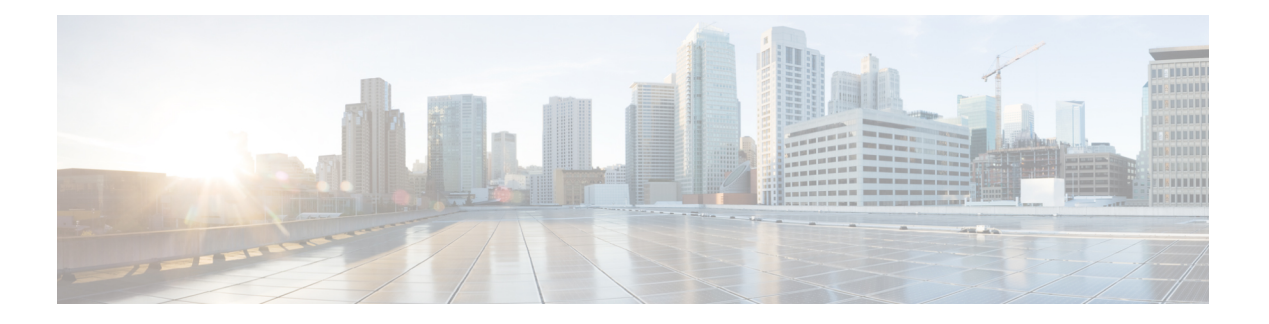

# **Instellingen**

- Overzicht van telefooninstellingen, op pagina 2
- De beltoon wijzigen, op pagina 2
- Beltoon toewijzen via de webpagina van de telefoon, op pagina 2
- Beltoonvolume instellen, op pagina 3
- Gesprekken vanaf uw telefoon doorschakelen, op pagina 3
- Gesprekken doorschakelen inschakelen met de webpagina van de telefoon, op pagina 5
- Niet storen inschakelen voor een specifieke lijn, op pagina 6
- NST inschakelen via de webpagina van de telefoon, op pagina 6
- Wachtend gesprek inschakelen, op pagina 6
- Wachtende gesprekken inschakelen via de webpagina voor de telefoon, op pagina 7
- Een anoniem gesprek blokkeren, op pagina 7
- Anonieme gespreksblokkering inschakelen vanaf de webpagina voor de telefoon, op pagina 8
- Beller-id blokkeren , op pagina 8
- Een gesprek beveiligen, op pagina 9
- Kieshulp inschakelen, op pagina 9
- Meerdere locaties voor een BroadWorks XSI-gebruiker toevoegen, op pagina 9
- Een pagina Automatisch beantwoorden instellen, op pagina 10
- Voicemail instellen, op pagina 10
- HTTP-proxyinstellingen, op pagina 11
- VPN-verbindingsinstellingen, op pagina 14
- De tijdnotatie wijzigen, op pagina 18
- De datumnotatie wijzigen, op pagina 18
- De schermbeveiliging wijzigen, op pagina 18
- Achtergrondafbeelding wijzigen vanuit de pagina Telefoon, op pagina 19
- De schermbeveiliging configureren vanaf de webinterface van de telefoon, op pagina 20
- Een logo als telefoonachtergrond toevoegen, op pagina 21
- Achtergrondafbeelding wijzigen vanuit de pagina Telefoon, op pagina 21
- Achtergrondafbeelding downloaden, op pagina 22
- De helderheid van het telefoonscherm aanpassen, op pagina 22
- De duur van de achtergrondverlichting aanpassen, op pagina 23
- De timer voor de achtergrondverlichting aanpassen op de webinterface van de telefoon, op pagina 23
- Weergavemodus wijzigen, op pagina 24
- Een audioapparaat opgeven voor een gesprek, op pagina 24
- Uw telefoon opnieuw opstarten, op pagina 25
- Taal instellen, op pagina 25
- Wachtwoord instellen, op pagina 25
- Wachtwoord instellen op de webpagina van de telefoon, op pagina 26
- De profielaccount instellen, op pagina 26
- Directie-instellingen, op pagina 27
- Directie-assistentinstellingen, op pagina 31
- Wi-Fi-instellingen, op pagina 36
- Toegankelijkheid met spraakfeedback, op pagina 45
- Spraakfeedback in- of uitschakelen, op pagina 46
- De snelheid van spraak aanpassen, op pagina 46
- Spraakvolume aanpassen, op pagina 47
- Onderdrukking van achtergrondgeluid in- of uitschakelen op uw telefoon, op pagina 47
- Onderdrukking van achtergrondgeluid in- of uitschakelen op de webpagina van de telefoon, op pagina 48
- Aanmelden bij een bureau (Hot Desking) , op pagina 48
- Uw telefoon opnieuw opstarten, op pagina 51

# **Overzicht van telefooninstellingen**

De beheerder kan de telefoon zo configureren dat de menu's voor het instellen beschikbaar zijn op het telefoonscherm of in de telefoonwebinterface. Als u een specifiek menu niet kunt vinden, neemt u contact op met de beheerder.

# **De beltoon wijzigen**

U kunt een beltoon instellen voor een inkomende oproep.

#### **Procedure**

- **Stap 1** Druk op **Toepassingen** .
- **Stap 2** Selecteer **Gebruikersvoorkeuren** > **Beltoon** > **Toestel (n) - Beltoon**, waarbij n het toestelnummer is.
- **Stap 3** Blader door de lijst met beltonen en druk op **Afspelen** om een voorbeeld te horen.
- **Stap 4** Druk op **Selecteren** en vervolgens op **Instellen** om een selectie op te slaan.

## **Beltoon toewijzen via de webpagina van de telefoon**

#### **Procedure**

**Stap 1** Selecteer op de webpagina van de telefoon **User Login** > **Voice** > **Ext(n)**, waarbij **(n)** een toestelnummer is.

Ш

**Stap 2** Kies in het gedeelte **Call Feature Settings** een beltoon uit de vervolgkeuzelijst **Default Ring**. Als u geen beltoon wilt opgeven voor de telefoonlijn, kiest u **No ring**. De telefoon gaat niet over wanneer u een inkomende oproep ontvangt.

**Stap 3** Klik op **Submit All Changes**.

# **Beltoonvolume instellen**

U kunt het beltoonvolume van een binnenkomend gesprek op de telefoon instellen of via de webpagina voor telefoonbeheer.

Als de beheerder uw mogelijkheid beperkt om het beltoonvolume in te stellen, kunt u deze taak niet uitvoeren via de toesteltoets voor volume of via de webpagina voor telefoonbeheer.

#### **Voordat u begint**

De beheerder moet je toestemming geven om het beltoonvolume te in te stellen.

#### **Procedure**

Voer een van de volgende handelingen uit om het beltoonvolume in te stellen.

- Druk op de telefoon op het **Volume b** of de knop **o**m het volume te verlagen of te verhogen.
- Wanneer de beheerder uw mogelijkheid beperkt om het beltoonvolume in te stellen, wordt er een bericht weergegeven met de mededeling dat u geen toestemming hebt om het beltoonvolume te wijzigen. **Opmerking**
- Ga op de webpagina voor telefoonbeheer naar de **Gebruikersaanmelding** > **Geavanceerd** en selecteer vervolgens**Spraak** > **Gebruiker** > **Audiovolume**. Voer een waarde in voor de parameter **Beltoonvolume** en klik op **Alle wijzigingen indienen**.

De geldige waarde voor de parameter **Beltoonvolume** ligt tussen 0 en 15.

Wanneer de beheerder uw mogelijkheid beperkt om het beltoonvolume in te stellen, wordt de paramaters **Beltoonvolume** niet weergegeven onder de sectie **Audiovolume**. **Opmerking**

## **Gesprekken vanaf uw telefoon doorschakelen**

U kunt de telefoon zo instellen dat binnenkomende gesprekken worden doorgeschakeld nadat u hebt genavigeerd naar het scherm **Instellingen oproep doorsturen**.

Er zijn twee andere methoden om de services voor het doorschakelen van gesprekken in te stellen. Zie Gesprekken [doorschakelen](p881_b_8800-3pcc-user-guide_chapter2.pdf#nameddest=unique_58) voor het instellen van de services voor het doorschakelen van gesprekken via een specifieke schermtoets. Zie Gesprekken [doorschakelen](p881_b_8800-3pcc-user-guide_chapter2.pdf#nameddest=unique_59) met de webpagina van de telefoon voor het instellen van de services voor het doorschakelen van gesprekken via de webpagina van de telefoon.

#### **Voordat u begint**

De beheerder moet de services voor het doorschakelen van gesprekken activeren.

De beheerder schakelt de synchronisatie van de functieactiveringscode uit voor gesprek doorschakelen. Als deze optie is geactiveerd, wijzigt het scherm **Instellingen oproep doorsturen** naar alleen-lezen, maar u kunt de instellingen voor de service voor het doorschakelen van alle gesprekken nog steeds wijzigen door op het hoofdscherm op **Doorschakelen** of **Alles doorschakelen** te drukken. Zie Alle gesprekken [doorschakelen](p881_b_8800-3pcc-user-guide_chapter2.pdf#nameddest=unique_60) activeren met de functie voor [activeringscode](p881_b_8800-3pcc-user-guide_chapter2.pdf#nameddest=unique_60) synchroniseren voor meer informatie.

#### **Procedure**

**Stap 1** Druk op **Toepassingen** .

**Stap 2** Selecteer **Gebruikersvoorkeuren** > **Gespreksvoorkeuren** > **Gesprekdoorschakelen**om toegang te krijgen tot het scherm **Instellingen oproep doorsturen**.

- **Stap 3** Selecteer een service voor het doorschakelen van gesprekken.
	- **Alle gesprekken doorschakelen**: alle binnenkomende gesprekken doorschakelen naar een ander telefoonnummer.
	- **Doorschakelen bezet**: een binnenkomend gesprek moet worden doorgeschakeld naar een doeltelefoonnummer wanneer de lijn bezet is.
	- **Doorschakelen geen antwoord**: een binnenkomend gesprek moet worden doorgestuurd naar een doeltelefoonnummer wanneer het gesprek niet wordt beantwoord.
- **Stap 4** Activeer de service voor het doorschakelen van gesprekken door op de knop **Selecteren**te drukken in de navigatiecluster.
- **Stap 5** wijs een doeltelefoonnummer toe voor de service voor het doorschakelen van gesprekken.
	- **Alle gesprekken doorschakelen**: hiermee geeft u het telefoonnummer op om alle binnenkomende gesprekken naar door te schakelen.
	- **Bezet nr doorsturen**: hiermee geeft u het doeltelefoonnummer aan waarnaar u het inkomende gesprek wilt doorschakelen wanneer de lijn bezet is.
	- **Gesprekken doorschakelen bij geen gehoor**: hiermee geeft u het telefoonnummer op waarnaar u het volgende gesprek wilt doorschakelen wanneer het gesprek niet wordt beantwoord.
	- **Doorschakelen bij geen gehoor na bepaalde tijd**: hiermee geeft u een vertragingstijd op voor beantwoorden.
	- Als de beheerder synchronisatie van functietoetsen (Feature Key Synchronization, FKS) en XSI-synchronisatie voor gesprekken doorschakelen op uw telefoon uitschakelt, kunt u de waarde invoeren als het aantal seconden waarna het gesprek moet worden doorgeschakeld. **Opmerking**
		- Als de beheerder synchronisatie van FKS of XSI voor gesprekken doorschakelen op uw telefoon activeert, kunt u het aantal keren overgaan invoeren waarna het gesprek moet worden doorgeschakeld.

De instellingen voor het doorschakelen van gesprekken op de telefoon worden alleen van kracht wanneer FKS en XSI zijn uitgeschakeld. Neem voor meer informatie contact op met de beheerder.

**Stap 6** (Optioneel) Wijs een telefoon nummer toe via de schermtoets **Contactpersonen**.

- a) Selecteer in het scherm **Instellingen oproep doorsturen** een van de services voor het doorschakelen van gesprekken.
- b) Selecteer **Alle gesprekken doorschakelen**, **Gesprekken doorschakelen bij bezet** of **Gesprekken doorschakelen bij geen antwoord** op basis van de service voor het doorschakelen van de gesprekken die u hebt geselecteerd, en druk vervolgens op de schermtoets **Contactpersonen**.
- c) Zoek naar een contactpersoon. Zie Een [contactpersoon](p881_b_8800-3pcc-user-guide_chapter3.pdf#nameddest=unique_62) in meerdere telefoonlijsten zoeken voor meer informatie.
- d) Druk op **Bellen** om het gewenste telefoonnummer toe te wijzen. U ziet dat het doeltelefoonnummer naast de service voor het doorschakelen van gesprekken wordt weergegeven.
- **Stap 7** Druk op **Instellen** om de instellingen toe te passen.
- **Stap 8** Controleer of de instelling van kracht is door te zoeken naar het pictogram gesprek doorschakelen . Het pictogram wordt weergegeven met een doelnummer in de linkerbovenhoek of in het midden van het telefoonscherm.

Nadat u een van de services voor het doorschakelen van gesprekken activeert, verandert de schermtoets **Doorschakelen** of **Alles doorschakelen** naar respectievelijk **Wis Doorsch.** of **Alles doorsch.** U kunt op de schermtoets drukken om de service ofservices voor het doorschakelen van gesprekken uit te schakelen, terwijl het doeltelefoonnummer blijft bestaan.

**Allesdoorsch.**schakelt alleen de service voor het doorschakelen van alle gesprekken uit en **Doorsch.**schakelt alle services voor het doorschakelen van gesprekken uit.

Als de instellingen voor het doorschakelen van gesprekken op de telefoon niet werken, neemt u contact op met de beheerder.

# **Gesprekken doorschakelen inschakelen met de webpagina van de telefoon**

Voer de volgende taak uit als u de instellingen voor gesprekken doorschakelen op de webpagina van de telefoon wilt inschakelen.

#### **Procedure**

**Stap 1** Klik op de webpagina van de telefoon **Gebruikersaanmelding** > **Geavanceerd** > **Spraak** > **Gebruiker**.

- **Stap 2** Kies onder **Call ForwardYes** voor de CFWD Setting.
- **Stap 3** Klik op **Alle wijzigingen verzenden**.

## **Niet storen inschakelen voor een specifieke lijn**

Stel Niet storen (NST) in om uw telefoon te dempen en meldingen van binnenkomende gesprekken te onderdrukken als u niet wilt worden afgeleid. U kunt alle binnenkomende gesprekken onderdrukken of u kunt een melding over een specifieke beller onderdrukken.

#### **Procedure**

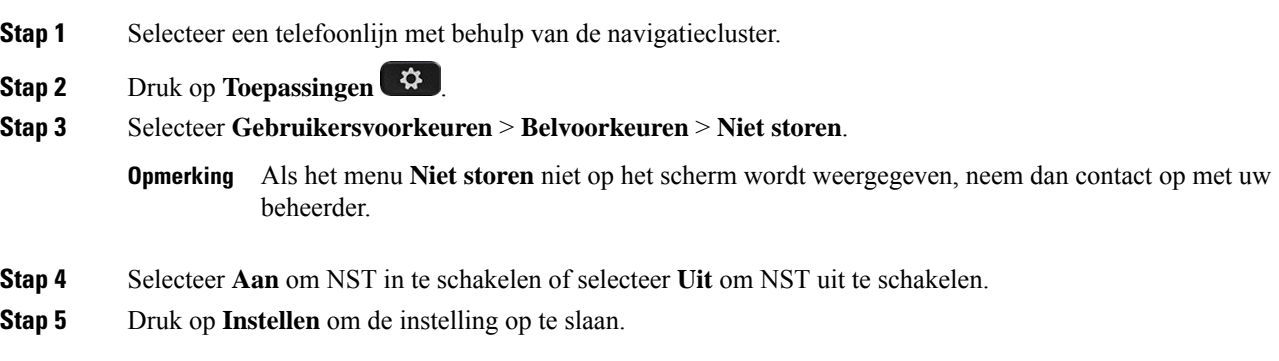

# **NST inschakelen via de webpagina van de telefoon**

#### **Procedure**

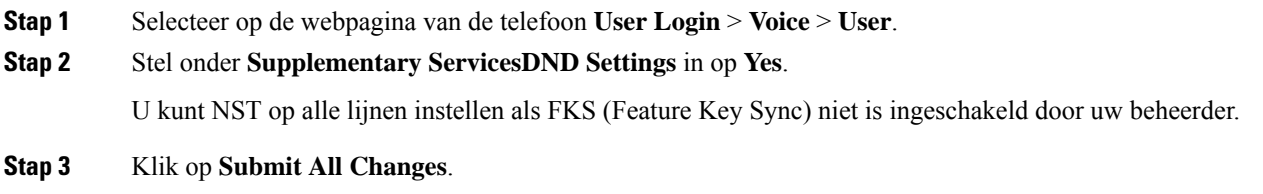

## **Wachtend gesprek inschakelen**

U kunt wachtend gesprek inschakelen voor een specifieke lijn of alle lijnen. Als dit is ingeschakeld, kunt u de oproepmelding ontvangen (één pieptoon en de lijnknop knippert rood) tijdens een actief gesprek.

Als uw beheerder synchronisatie voor wachtend gesprek tussen een lijn en een BroadSoft XSI-service heeft ingeschakeld, is uw instelling alleen van toepassing op de specifieke lijn in plaats van op alle lijnen. Meestal is de instelling van toepassing op alle lijnen, behalve voor de lijnen waarvoor de synchronisatie isingeschakeld. Ш

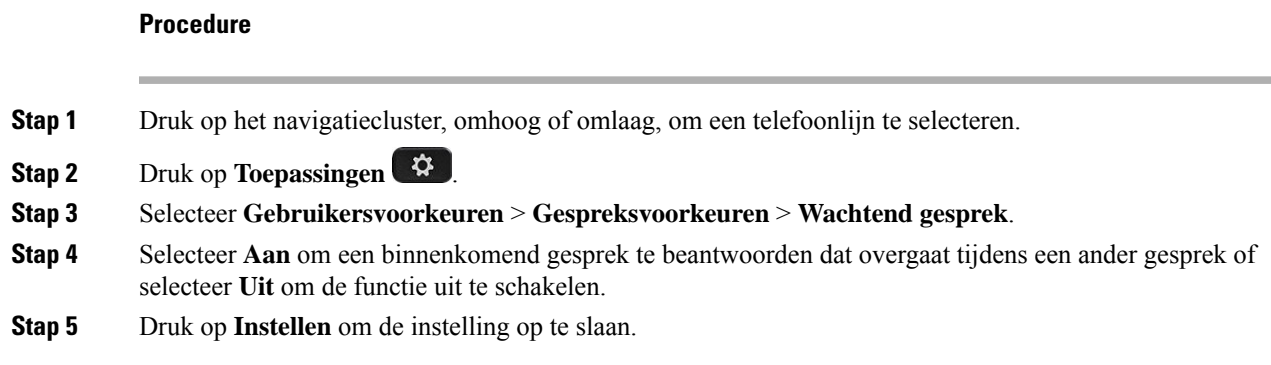

# **Wachtende gesprekken inschakelen via de webpagina voor de telefoon**

#### **Procedure**

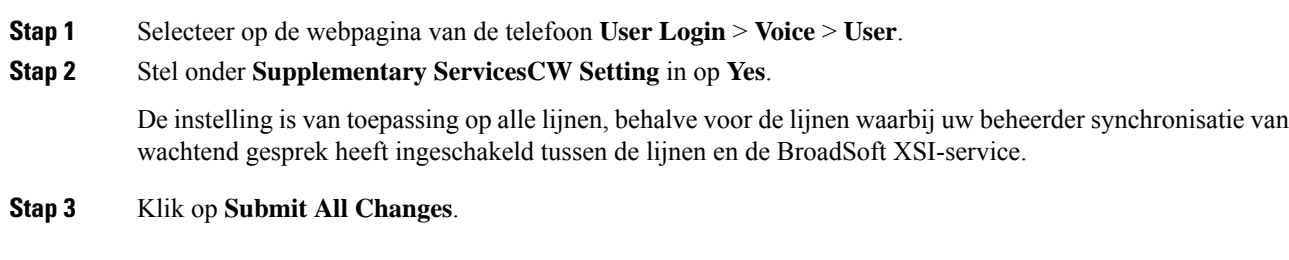

# **Een anoniem gesprek blokkeren**

U kunt een binnenkomend gesprek dat geen gespreksinformatie bevat blokkeren voor een bepaalde lijn of alle lijnen.

Als uw beheerder synchronisatie voor Anonieme gesprekken afwijzen tussen een lijn en een BroadSoft XSI-service heeft ingeschakeld, is uw instelling alleen van toepassing op de specifieke lijn in plaats van op alle lijnen. Meestal is de instelling van toepassing op alle lijnen, behalve voor de lijnen waarvoor de synchronisatie is ingeschakeld.

#### **Procedure**

- **Stap 1** Druk op het navigatiecluster, omhoog of omlaag, om een telefoonlijn te selecteren.
- **Stap 2** Druk op **Toepassingen**
- **Stap 3** Selecteer **Gebruikersvoorkeuren** > **Gespreksvoorkeuren** > **Anoniem gesprek blokkeren**.
- **Stap 4** Selecteer **Aan** als u het gesprek zonder gespreksinformatie wilt blokkeren of selecteer **Uit** om het gesprek toe te staan.

**Stap 5** Druk op **Instellen** om de instelling op te slaan.

# **Anonieme gespreksblokkering inschakelen vanaf dewebpagina voor de telefoon**

#### **Procedure**

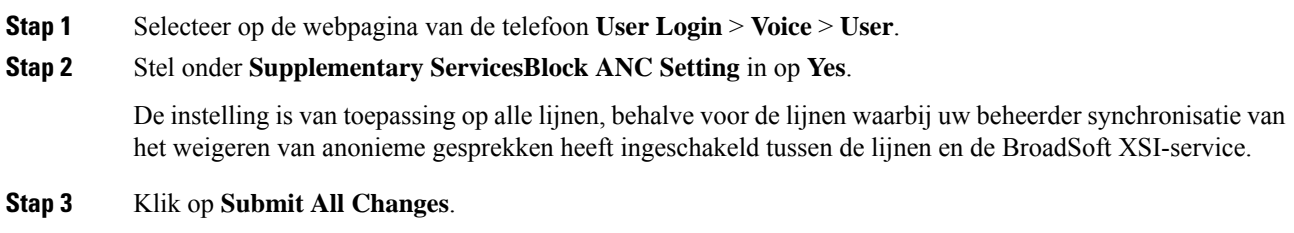

## **Beller-id blokkeren**

U kunt uw nummerweergave blokkeren om te voorkomen dat uw naam en telefoonnummer worden weergegeven op het scherm van de ontvanger wanneer u een gesprek voert. Met deze functie kunt u privacy behouden.

#### **Voordat u begint**

Uw beheerder schakelt de functie voor het blokkeren van nummerweergave in op uw telefoon.

Uw beheerder schakelt de functie voor het blokkeren van nummerweergave in op de XSI BroadWorks-server.

#### **Procedure**

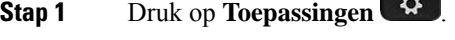

**Stap 2** Selecteer **Gebruikersvoorkeuren** > **Gespreksvoorkeuren**.

 $\mathbf{A}$ 

- **Stap 3** Selecteer **Nummerweergave blokkeren**.
- **Stap 4** Druk op **Selecteren** om het blokkeren van nummerweergave in of uit te schakelen.

Als de beheerder de functie voor het blokkeren van nummerweergave inschakelt op de XSI BroadWorks-server, haalt de telefoon deze waarde op van de server en ziet u de waarde die de beheerder heeft ingesteld op de server. U kunt de waarde vervolgens wijzigen in het menu **Nummerweergave blokkeren** op de telefoon.

**Stap 5** Druk op **Instellen** om de wijziging op te slaan.

Ш

## **Een gesprek beveiligen**

U kunt gesprekken coderen om deze te beveiligen tegen afluisteren. U kunt de functie voor gespreksbeveiliging instellen voor alle uitgaande gesprekken of voor een specifiek gesprek.

#### **Procedure**

**Stap 1** Druk op **Toepassingen Stap 2** Selecteer **Gebruikersvoorkeuren** > **Gespreksvoorkeuren** > **Beveiligd gesprek**. **Stap 3** Selecteer **Aan** om de functie voor gespreksbeveiliging in te schakelen of selecteer **Uit** om de functie voor gespreksbeveiliging uit te schakelen. **Stap 4** Druk op **Instellen** om de instelling op te slaan.

# **Kieshulp inschakelen**

Als u een nieuwe gesprek start, worden in het venster Kieshulp de telefoonnummers weergegeven die deels overeenkomen met de nummers in de telefoonlijst en de gespreksgeschiedenislijst.

#### **Voordat u begint**

Uw systeembeheerder schakelt de functie op uw telefoon in.

#### **Procedure**

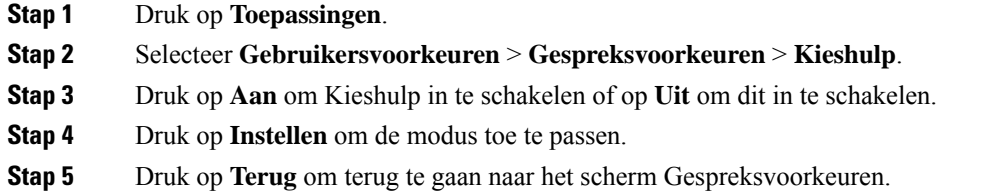

# **Meerdere locaties voor een BroadWorks XSI-gebruiker toevoegen**

U kunt meerdere locaties toevoegen aan uw toestelnummer. Hiermee kunt een inkomende oproep naadloos vanaf uw telefoon verplaatsen naar andere mobiele telefoons of bureautelefoons die zijn toegevoegd aan uw toestelnummer.

#### **Voordat u begint**

De beheerder heeft de functie Overal ingeschakeld op het toestel.

#### **Procedure**

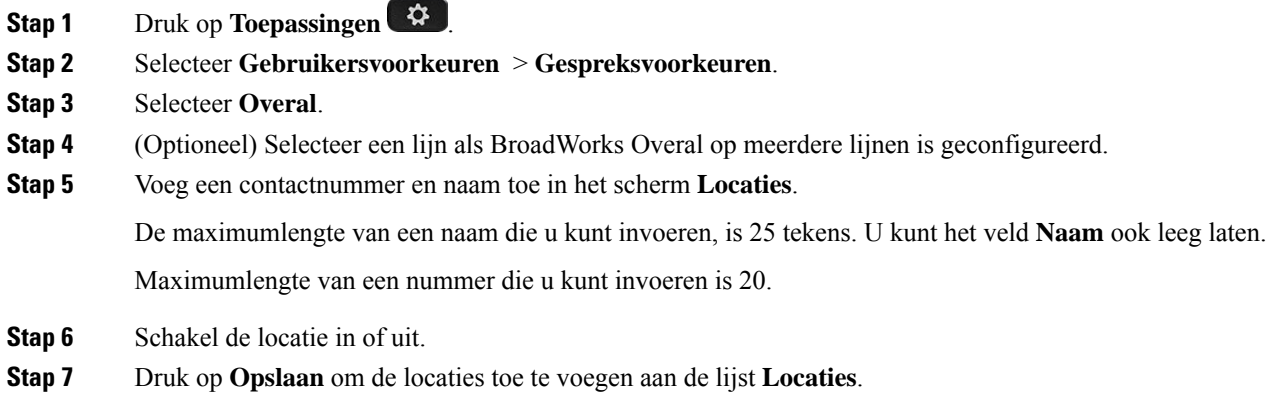

# **Een pagina Automatisch beantwoorden instellen**

#### **Procedure**

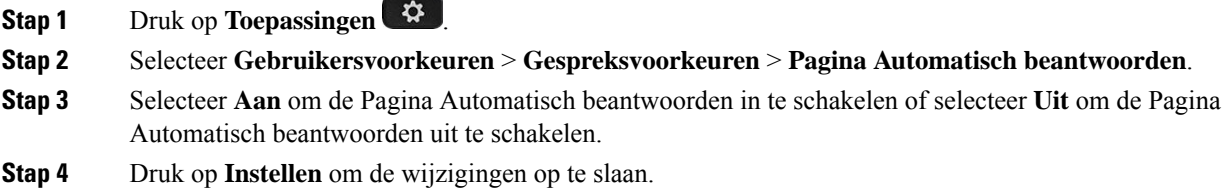

# **Voicemail instellen**

#### **Procedure**

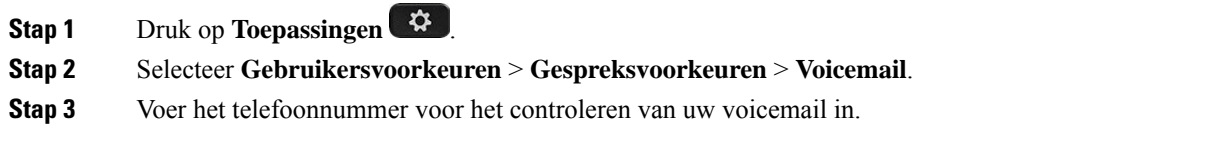

Als u op de knop **Berichten** drukt, wordt het voicemailnummer gebeld en wordt de lijst met spraakberichten weergegeven.

**Stap 4** Druk op **Instellen** om het toegewezen nummer te bevestigen.

- **Stap 5** Druk op  $\bigcirc$  om af te sluiten.
- **Stap 6** Druk op **Terug** om te sluiten.

# **HTTP-proxyinstellingen**

U kunt via het menu **HTTP-proxyinstellingen** onder het menu **Netwerkconfiguratie** een HTTP-proxy op uw telefoon instellen. De HTTP-proxy-instellingen zijn ook beschikbaar op de webpagina van de telefoon.

#### **Verwante onderwerpen**

[Webpagina](p881_b_8800-3pcc-user-guide_chapter1.pdf#nameddest=unique_41) voor telefoon Een proxyserver instellen met de automatische proxymodus, op pagina 11 Een proxyserver instellen met de handmatige proxymodus, op pagina 11

Een proxyserver instellen op de webpagina van de telefoon, op pagina 12

## **Een proxyserver instellen met de automatische proxymodus**

U kunt de automatische proxymodus kiezen om een HTTP-proxyserver op de telefoon in te stellen.

#### **Procedure**

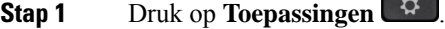

- **Stap 2** Selecteer **Netwerkconfiguratie** > **HTTP-proxyinstellingen** > **Proxymodus**.
- **Stap 3** Druk op de knop **Selecteren** van het navigatiecluster om **Automatisch** te kiezen.
- **Stap 4** Markeer **Automatisch detecteren (WPAD)**, selecteer **Aan** om Web Proxy Auto-Discovery (WPAD) in te schakelen waarmee een PAC-bestand automatisch wordt opgehaald, en selecteer tot slot **Uit** om WPAD uit te schakelen.

Standaard wordt WPAD in de automatische proxymodus gebruikt.

**Stap 5** (Optioneel) Als u WPAD in de vorige stap uitschakelt, moet u verder een geldige PAC URL (Proxy Auto-Configuration) in **PAC URL** invoeren. Bijvoorbeeld:

http://proxy.department.branch.example.com/pac

Neem contact op met uw beheerder als u de PAC URL niet hebt.

**Stap 6** Druk op **Instellen** om de instellingen toe te passen.

### **Een proxyserver instellen met de handmatige proxymodus**

U kunt de handmatige proxymodus kiezen om een HTTP-proxyserver op de telefoon in te stellen.

#### **Voordat u begint**

Uw beheerder geeft u het serveradres en de poort van de proxyserver.

#### **Procedure**

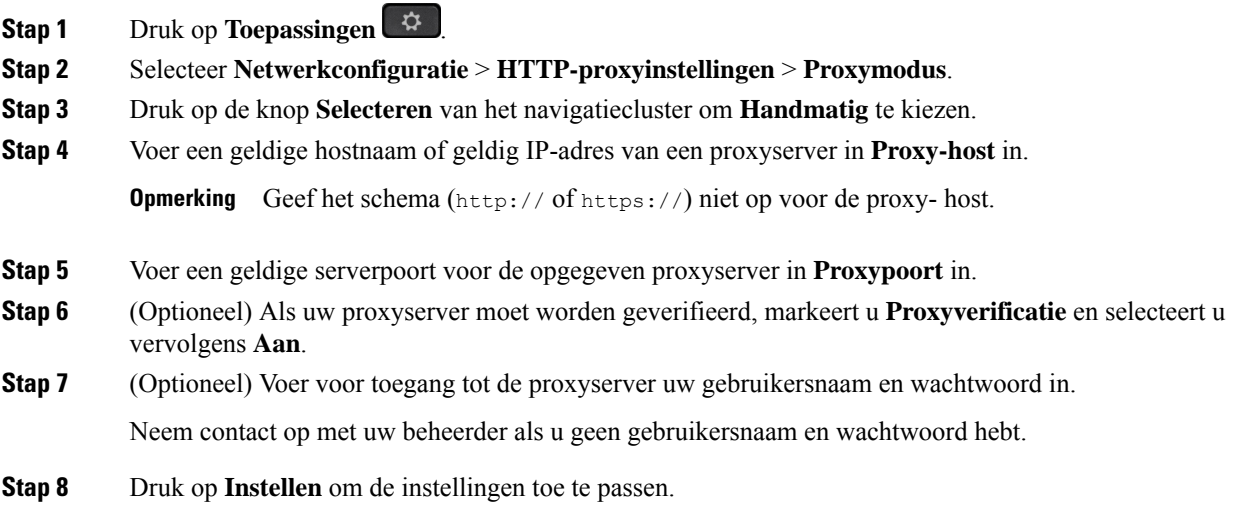

## **Een proxyserver instellen op de webpagina van de telefoon**

Voor het instellen van een HTTP-proxyserver vanaf de webpagina van de telefoon kunt u de automatische of de handmatige proxymodus kiezen.

#### **Procedure**

- **Stap 1** Selecteer **Spraak** > **Systeem** op de webpagina van de telefoon.
- **Stap 2** Stel in de sectie **HTTP-proxyinstellingen** de parameterwaarden in zoals wordt beschreven in de volgende tabel:

### **Parameter Beschrijving** Kies de proxymodus voor de HTTP-proxy-instelling. Opties zijn: • Auto • Handmatig • Uit Standaard: Uit Proxymodus

#### **Tabel 1: HTTP-proxyinstellingen**

 $\mathbf l$ 

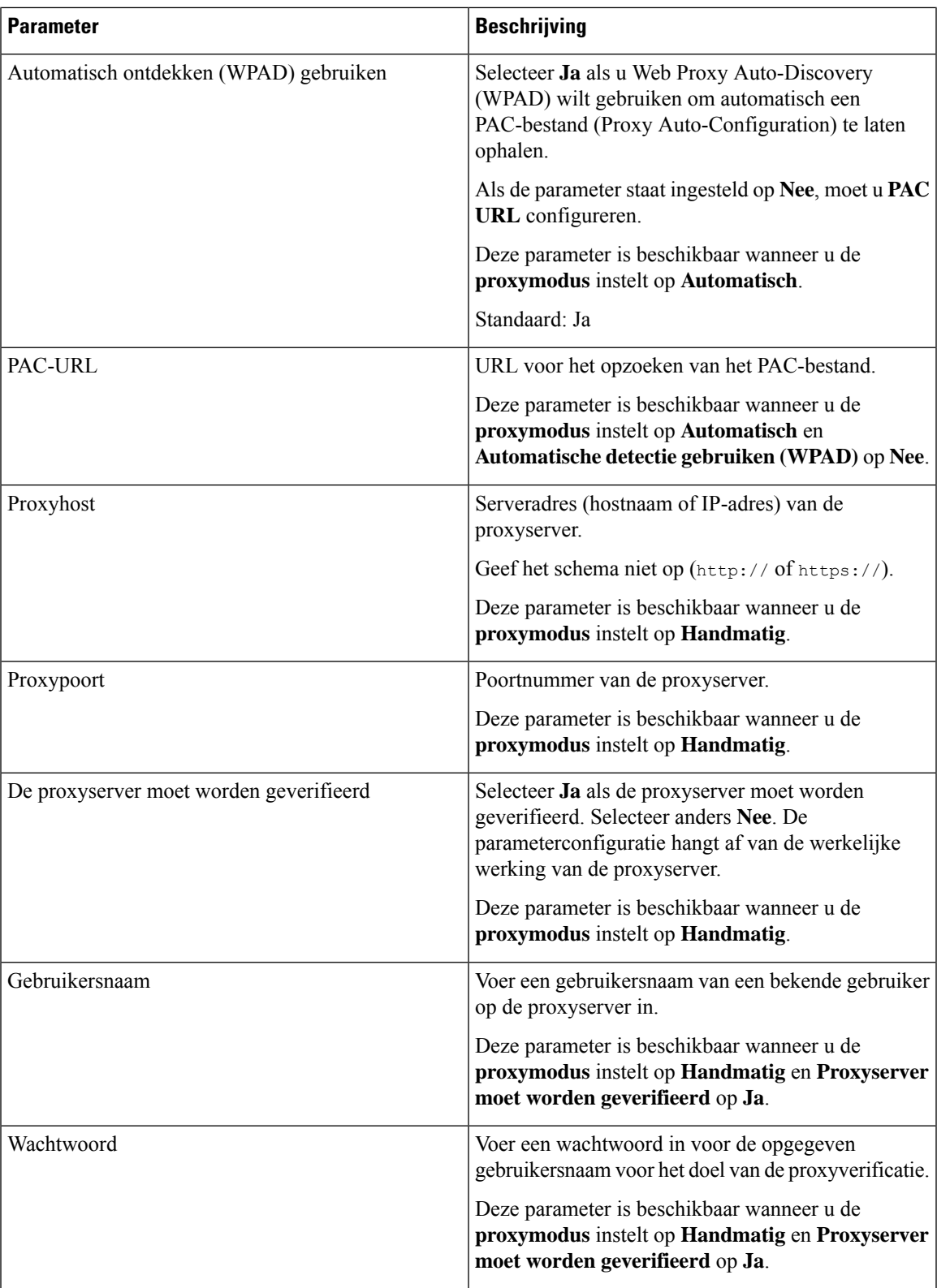

**Stap 3** Klik op **Submit All Changes**.

# **VPN-verbindingsinstellingen**

U kunt via het menu **VPN-instellingen** onder het menu **Netwerkconfiguratie** een VPN-verbinding op uw telefoon instellen en inschakelen. U kunt de instellingen vereenvoudigen door de parameters voor de VPN-instellingen op de webpagina van de telefoon te configureren. Als u de VPN-verbinding wilt inschakelen, moet u de telefoon opnieuw opstarten.

#### **Verwante onderwerpen**

Een VPN-verbinding instellen , op pagina 14 Een VPN-verbinding inschakelen, op pagina 15 Een VPN-verbinding uitschakelen, op pagina 15 Een VPN-verbinding instellen op de webpagina van de telefoon, op pagina 16 De VPN-status weergeven, op pagina 17

### **Een VPN-verbinding instellen**

U kunt een VPN-verbinding op de telefoon instellen. Nadat u de procedure hebt uitgevoerd die in dit onderwerp wordt beschreven, zijn alleen de VPN-instellingen voltooid. U moet de VPN-verbinding toch inschakelen door de telefoon opnieuw handmatig of automatisch op te starten.

Zie Een VPN-verbinding instellen op de webpagina van de telefoon, op pagina 16 voor het instellen van de VPN-verbinding op de webpagina van de telefoon.

#### **Voordat u begint**

De beheerder zorgt voor de noodzakelijke informatie die nodig is om een VPN-verbinding totstand te brengen.

#### **Procedure**

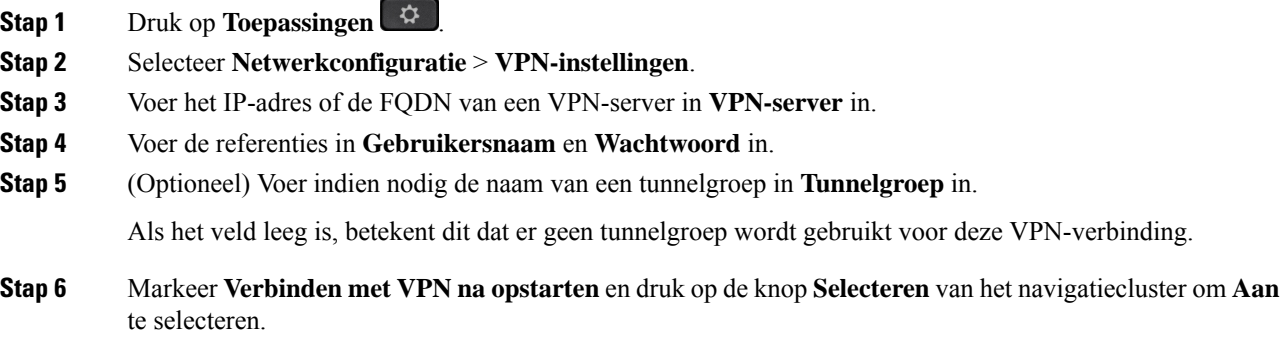

**Stap 7** Druk op **Instellen** om de instellingen op te slaan.

De VPN-instellingen zijn voltooid. Zie Een VPN-verbinding inschakelen, op pagina 15 voor meer informatie over het inschakelen van de VPN-verbinding.

### **Een VPN-verbinding inschakelen**

U kunt een geconfigureerde VPN-verbinding inschakelen door uw telefoon automatisch opnieuw te laten opstarten. Zie Uw telefoon opnieuw opstarten, op pagina 25 voor het handmatig opnieuw opstarten van uw telefoon om de VPN-verbinding in te schakelen.

#### **Voordat u begint**

De VPN-instellingen zijn voltooid. Zie Een VPN-verbinding instellen , op pagina 14 of Een VPN-verbinding instellen op de webpagina van de telefoon, op pagina 16 voor meer informatie.

#### **Procedure**

- **Stap 1** Druk op **Toepassingen** .
- **Stap 2** Selecteer **Netwerkconfiguratie** > **VPN-instellingen**.
- **Stap 3** Markeer **VPN-verbinding inschakelen** en druk op de knop **Selecteren** van het navigatiecluster om **Aan** te selecteren en de wijzigingen toe te passen.
	- Nadat u **VPN-verbinding inschakelen** hebt ingesteld op **Aan**, wordt geprobeerd de telefoon direct verbinding met de VPN-server te laten maken. Tegelijkertijd wordt de telefoon automatisch opnieuw opgestart. **Opmerking**

Het duurt ongeveer één minuut om de VPN-verbinding tot stand te brengen.

Nadat de telefoon opnieuw is opgestart, geeft het pictogram van de VPN-verbinding  $\bigoplus$  rechtsboven op het telefoonscherm aan dat de VPN-verbinding tot stand is gebracht.

Als de VPN-verbinding niet tot stand kan worden gebracht, staat **VPN-verbinding inschakelen** op **Uit**.

**Stap 4** (Optioneel) Bekijk de details van de VPN-verbinding. Bijvoorbeeld de status van de huidige VPN-verbinding en het VPN IP-adres. Zie De VPN-status weergeven, op pagina 17 voor meer informatie.

### **Een VPN-verbinding uitschakelen**

U kunt een VPN-verbinding uitschakelen door uw telefoon automatisch of handmatig opnieuw op te starten.

#### **Voordat u begint**

Er is een VPN-verbinding ingeschakeld op uw telefoon.

#### **Procedure**

- **Stap 1** Druk op **Toepassingen**
- **Stap 2** Selecteer **Netwerkconfiguratie** > **VPN-instellingen**.
- **Stap 3** Markeer **Verbinden met VPN na opstarten** en druk op de knop **Selecteren** van het navigatiecluster om **Uit** te selecteren.
- **Stap 4** Druk op **Instellen** om de instelling op te slaan.
- **Stap 5** Voer een van de volgende handelingen uit:
	- Markeer **VPN-verbinding inschakelen** en selecteer **Uit**.
		- Nadat u **VPN-verbinding inschakelen**hebt ingesteld op **Uit**, wordt geprobeerd de verbinding **Opmerking** van de VPN-server te verbreken. Tegelijkertijd wordt de telefoon automatisch opnieuw opgestart.
	- Zie Uw telefoon opnieuw opstarten, op pagina 25 voor het handmatig opnieuw opstarten van uw telefoon.

Het duurt ongeveer één minuut om de VPN-verbinding te verbreken.

Nadat de telefoon opnieuw is opgestart, verdwijnt het pictogram van de VPN-verbinding  $\bigoplus$  van het telefoonscherm. Dit betekent dat de VPN-verbinding is uitgeschakeld.

**Stap 6** (Optioneel) Controleer of de VPN-verbinding is verbroken. Zie De VPN-status weergeven, op pagina 17 voor meer informatie.

### **Een VPN-verbinding instellen op de webpagina van de telefoon**

U kunt een VPN-verbinding instellen op de webpagina van de telefoon.

U kunt dezelfde configuratie op uw telefoon gebruiken; zie Een VPN-verbinding instellen , op pagina 14.

#### **Procedure**

**Stap 1** Selecteer **Spraak** > **Systeem** op de webpagina van de telefoon.

**Stap 2** Stel in de sectie **VPN-Instellingen** de parameterwaarden in zoals wordt beschreven in de volgende tabel.

#### **Tabel 2: VPN-instellingen**

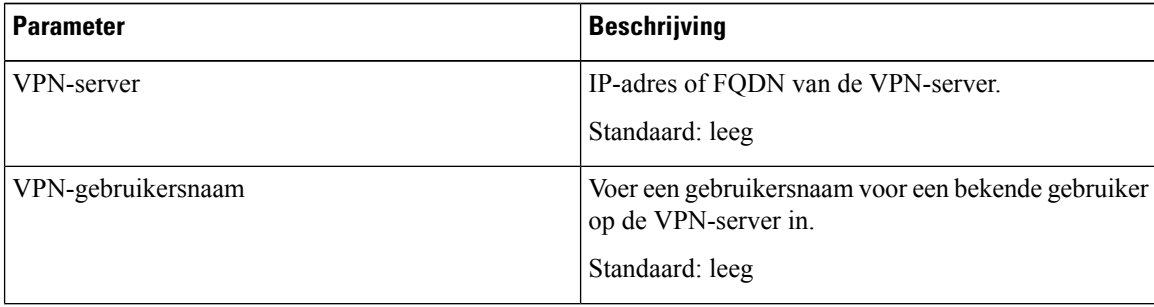

#### **Instellingen**

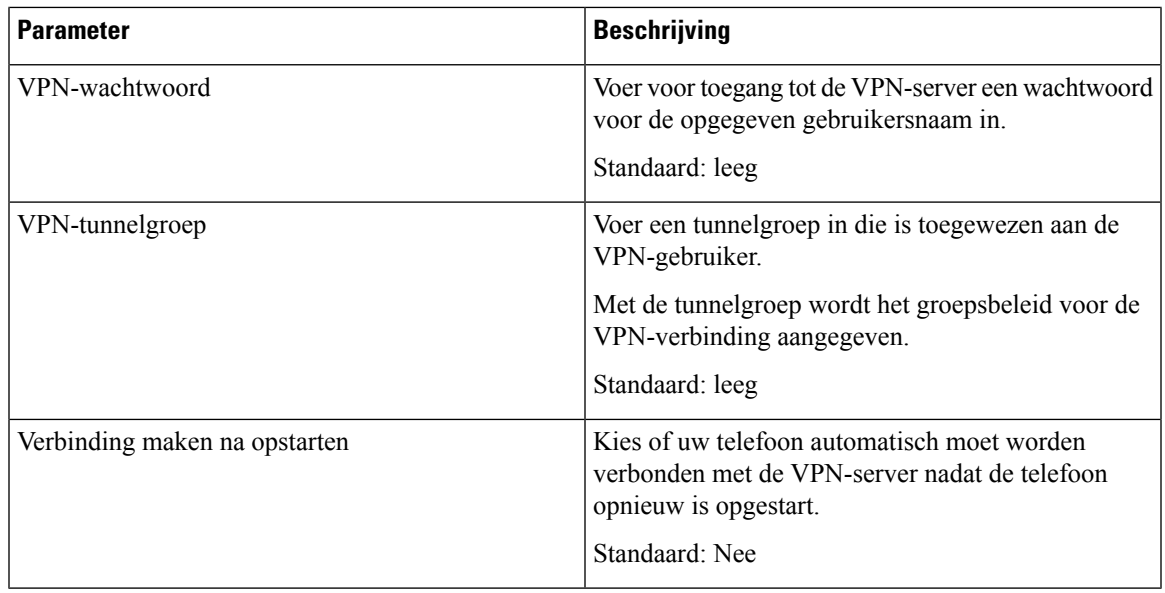

#### **Stap 3** Klik op **Alle wijzigingen verzenden** om de wijzigingen op te slaan.

De VPN-instellingen zijn voltooid. Zie Een VPN-verbinding inschakelen, op pagina 15 voor meer informatie over het inschakelen van de VPN-verbinding.

### **De VPN-status weergeven**

U kunt de details van de VPN-verbinding controleren. Bijvoorbeeld de huidige VPN-status en het VPN IP-adres van uw telefoon.

U kunt de VPN-status ook op de webpagina van de telefoon bekijken door **Info** > **Status** > **VPN-status** te selecteren.

#### **Procedure**

**Stap 1** Druk op **Toepassingen** 

**Stap 2** Selecteer **Status** > **VPN-status**.

U kunt de volgende informatie weergeven:

- **VPN-verbinding**: geeft aan of de telefoon verbinding maakt met de VPN-server. De status kan zijn Verbonden of Verbinding verbroken.
- **IP-adres van VPN**: het IP-adres van VPN dat vanaf de VPN-server is toegewezen.
- **VPN-subnetmasker**: het VPN-subnetmasker dat vanaf de VPN-server is toegewezen.
- **Verzonden bytes**: het totale aantal bytes dat vanaf de telefoon via de VPN-server naar het netwerk is verzonden.

• **Ontvangen bytes**: het totale aantal bytes dat de telefoon via de VPN-server van het netwerk heeft ontvangen.

# **De tijdnotatie wijzigen**

U kunt de notatie wijzigen van de huidige tijd die op het telefoonscherm wordt weergegeven.

#### **Procedure**

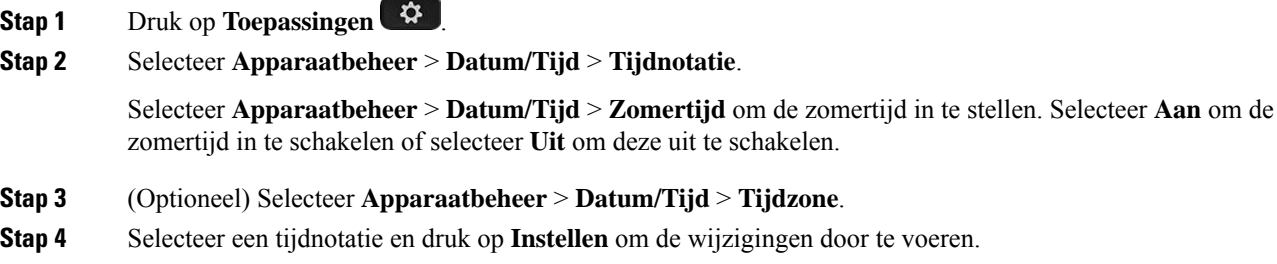

# **De datumnotatie wijzigen**

U kunt de notatie wijzigen van de datum die op uw telefoonscherm wordt weergegeven.

#### **Procedure**

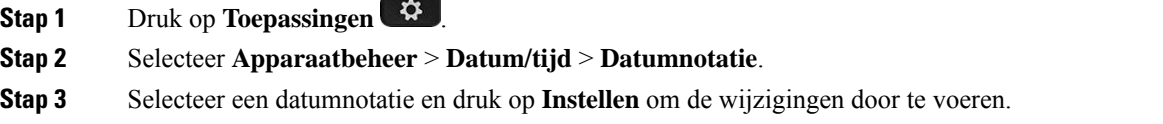

# **De schermbeveiliging wijzigen**

U kunt schermbeveiliging voor uw telefoon instellen, opgeven hoe deze wordt weergegeven en hoe lang de telefoon buiten gebruik moet zijn, voordat de schermbeveiliging verschijnt.

**Procedure**

**Stap 1** Druk op **Toepassingen** .

#### **Stap 2** Selecteer **Gebruikersvoorkeuren** > **Schermvoorkeuren** > **Schermbeveiliging**.

- **Stap 3** Selecteer **Aan** om de schermbeveiliging in te schakelen en selecteer **Uit** om die uit te schakelen.
- **Stap 4** Selecteer **Instellingen schermbeveiliging** om de instellingen te kiezen:
	- **Type schermbeveiliging**: kies een van de volgende opties:
		- **Klok**: een ronde klok met achtergrond.
		- **Foto oph.**: een afbeelding wordt gepusht vanaf de webpagina van de telefoon.
		- **Logo**: hiermee wordt er een logo alsschermbeveiliging van de telefoon weergegeven. Deze afbeelding wordt toegevoegd in het veld Logo-URL van de webpagina van de telefoon.
		- **Vergrendelen**: op de achtergrond van het telefoonscherm wordt een hangslotpictogram weergegeven.
	- **Act. interval**: geef het aantal seconden op dat de telefoon buiten gebruik moet zijn voordat de schermbeveiliging wordt ingeschakeld.
	- **Vern.interval**: geef het aantal seconden op voordat de schermbeveiliging wordt vernieuwd (als u bijvoorbeeld hebt gekozen voor roterende foto's).

**Stap 5** Druk op **Instellen**.

# **Achtergrondafbeelding wijzigen vanuit de pagina Telefoon**

Uw beheerder staat u mogelijk toe om de standaardachtergrond van uw telefoon te wijzigen in een van de beschikbare achtergrondafbeeldingen.

#### **Procedure**

- **Stap 1** Selecteer op de webpagina van de telefoon **User Login** > **Voice** > **User**.
- **Stap 2** In het veld **Phone Background** van de sectie **Screen**, selecteert u een van de opties als telefoonachtergrond.
	- **Default**: de telefoon heeft geen achtergrondafbeelding. Als er geen achtergrond is toegevoegd aan het telefoonscherm, geeft het telefoonscherm een monochrome achtergrond weer.
	- **Download Picture**: op de webpagina van de telefoon kunt u **Download Picture** selecteren als de optie voor uw telefoonachtergrond. De afbeelding die u toevoegt via de **Picture Download URL** wordt gebruikt als de telefoonachtergrond.

De telefoon ondersteunt .jpg- en .png-afbeeldingsbestanden. De grootte van de afbeelding mag maximaal 625 Kb zijn. U kunt de schaal van de afbeelding naar boven of beneden bijstellen zodat een afbeelding volledig in het scherm past. Als de hoogte-breedteverhouding van de doelafbeelding niet 5:3 is, raakt een deel van de afbeelding verloren.

- **Logo**: op de webpagina van de telefoon kunt u **Logo** selecteren als de optie voor uw telefoonachtergrond. Het logo dat u toevoegt via de **Logo URL** wordt gebruikt als de achtergrond.
- Voorzichtig Voor de Logo URL en de Picture Download URL geldt een maximumlengte van 255 tekens.

Het weergavegebied voor het logo is in het midden van het telefoonscherm. Het formaat van het weergavegebied voor het logo op de telefoon is 128 x 128 pixels. Als het oorspronkelijke formaat van het logo niet in het weergavegebied past, wordt het logo geschaald om te passen in het weergavegebied.

# **De schermbeveiliging configureren vanaf de webinterface van de telefoon**

U kunt een schermbeveiliging configureren voor de telefoon. Wanneer de telefoon inactief is voor een opgegeven tijd, wordt de schermbeveiligingsmodus geactiveerd.

Drukken op een willekeurige knop zorgt ervoor dat de telefoon in de normale modus terugkeert.

#### **Procedure**

**Stap 1** Selecteer op de webpagina van de telefoon **Spraak** > **Gebruiker**.

**Stap 2** Stel in het onderdeel **Screen** de velden in zoals beschreven in de volgende tabel.

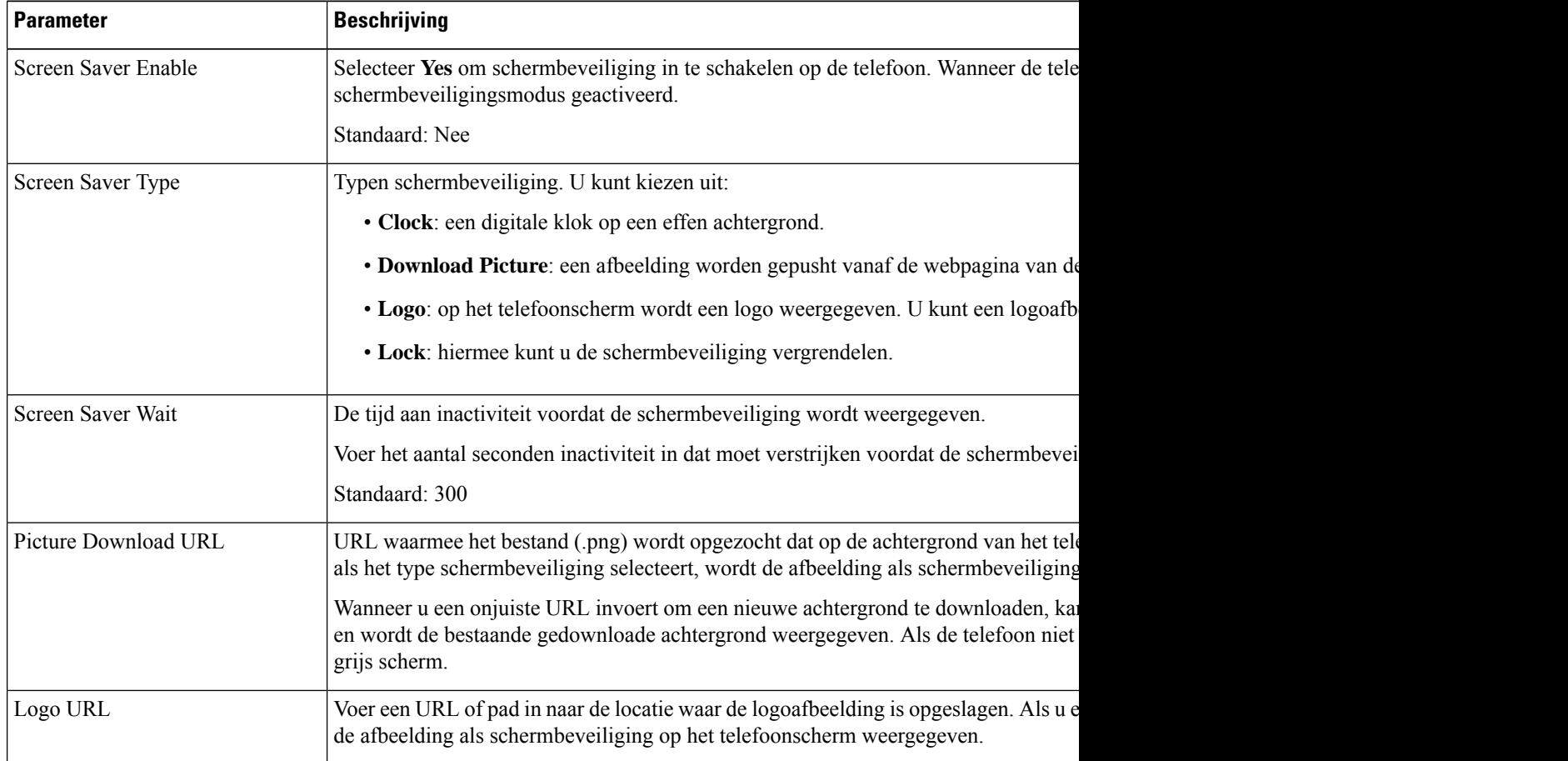

**Stap 3** Klik op **Submit All Changes**.

## **Een logo als telefoonachtergrond toevoegen**

U voegt een logopictogram als achtergrond van uw telefoonscherm toe door het toe te voegen vanaf de telefoonwebpagina.

**Procedure**

- **Stap 1** Selecteer op de webpagina van de telefoon **User Login** > **Voice** > **User**.
- **Stap 2** Selecteer in de sectie **Screen** de optie **Logo** vanuit het veld **Phone Background** en voer in het veld **Logo URL** een URL of pad in naar de locatie waar de logoafbeelding is opgeslagen.

**Stap 3** Klik op **Submit All Changes**.

Als u na toevoeging van het logo aan de telefoonachtergrond **Standaard** selecteert vanuit de lijst **Telefoonachtergrond** en de wijzigingen opslaat, verdwijnt het logopictogram van het telefoonscherm.

## **Achtergrondafbeelding wijzigen vanuit de pagina Telefoon**

Uw beheerder staat u mogelijk toe om de standaardachtergrond van uw telefoon te wijzigen in een van de beschikbare achtergrondafbeeldingen.

#### **Procedure**

**Stap 1** Selecteer op de webpagina van de telefoon **User Login** > **Voice** > **User**.

- **Stap 2** In het veld **Phone Background** van de sectie **Screen**, selecteert u een van de opties als telefoonachtergrond.
	- **Default**: de telefoon heeft geen achtergrondafbeelding. Als er geen achtergrond is toegevoegd aan het telefoonscherm, geeft het telefoonscherm een monochrome achtergrond weer.
	- **Download Picture**: op de webpagina van de telefoon kunt u **Download Picture** selecteren als de optie voor uw telefoonachtergrond. De afbeelding die u toevoegt via de **Picture Download URL** wordt gebruikt als de telefoonachtergrond.

De telefoon ondersteunt .jpg- en .png-afbeeldingsbestanden. De grootte van de afbeelding mag maximaal 625 Kb zijn. U kunt de schaal van de afbeelding naar boven of beneden bijstellen zodat een afbeelding volledig in het scherm past. Als de hoogte-breedteverhouding van de doelafbeelding niet 5:3 is, raakt een deel van de afbeelding verloren.

- **Logo**: op de webpagina van de telefoon kunt u **Logo** selecteren als de optie voor uw telefoonachtergrond. Het logo dat u toevoegt via de **Logo URL** wordt gebruikt als de achtergrond.
	- **Voorzichtig** Voor de Logo URL en de Picture Download URL geldt een maximumlengte van 255 tekens.

Het weergavegebied voor het logo is in het midden van het telefoonscherm. Het formaat van het weergavegebied voor het logo op de telefoon is 128 x 128 pixels. Als het oorspronkelijke formaat van het logo niet in het weergavegebied past, wordt het logo geschaald om te passen in het weergavegebied.

# **Achtergrondafbeelding downloaden**

U kunt een afbeelding downloaden om de achtergrond van het telefoonscherm aan te passen.

#### **Procedure**

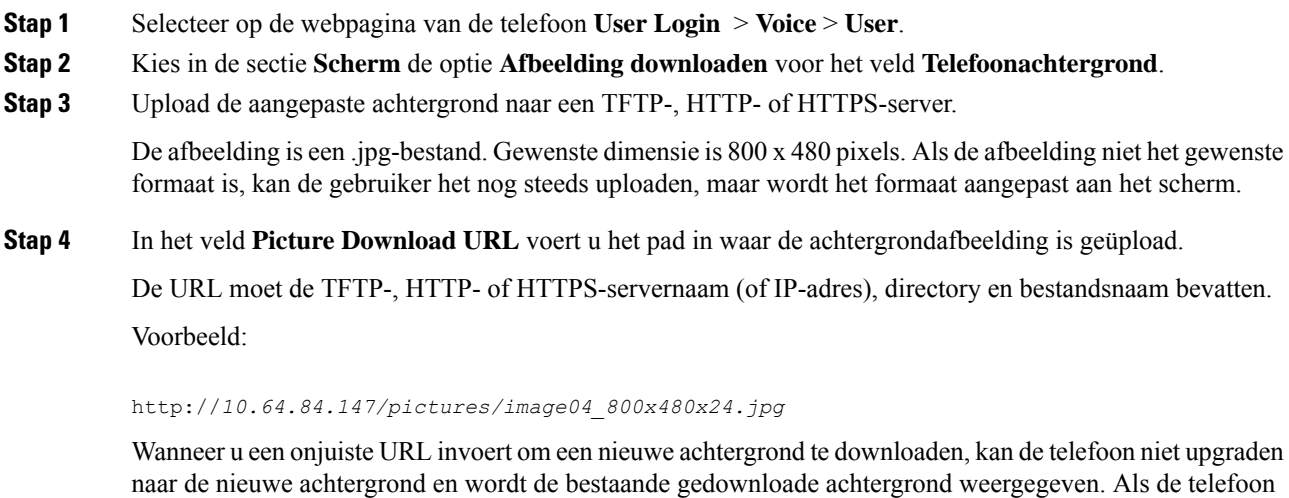

#### **Stap 5** Klik op **Submit All Changes**.

De telefoon wordt niet opnieuw opgestart nadat u de URL van de achtergrondafbeelding hebt gewijzigd.

# **De helderheid van het telefoonscherm aanpassen**

niet eerder een achtergrond heeft gedownload, ziet u een grijs scherm.

#### **Procedure**

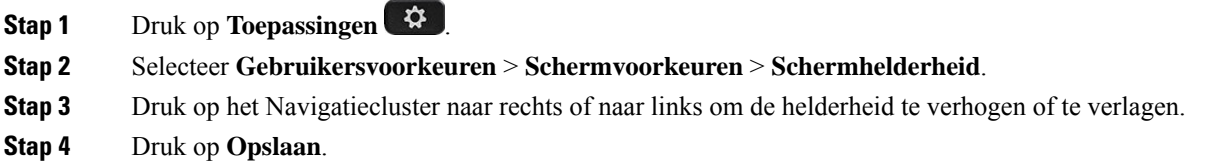

Ш

# **De duur van de achtergrondverlichting aanpassen**

U kunt de achtergrondverlichting aanpassen om het telefoonscherm beter leesbaar te maken.

#### **Procedure**

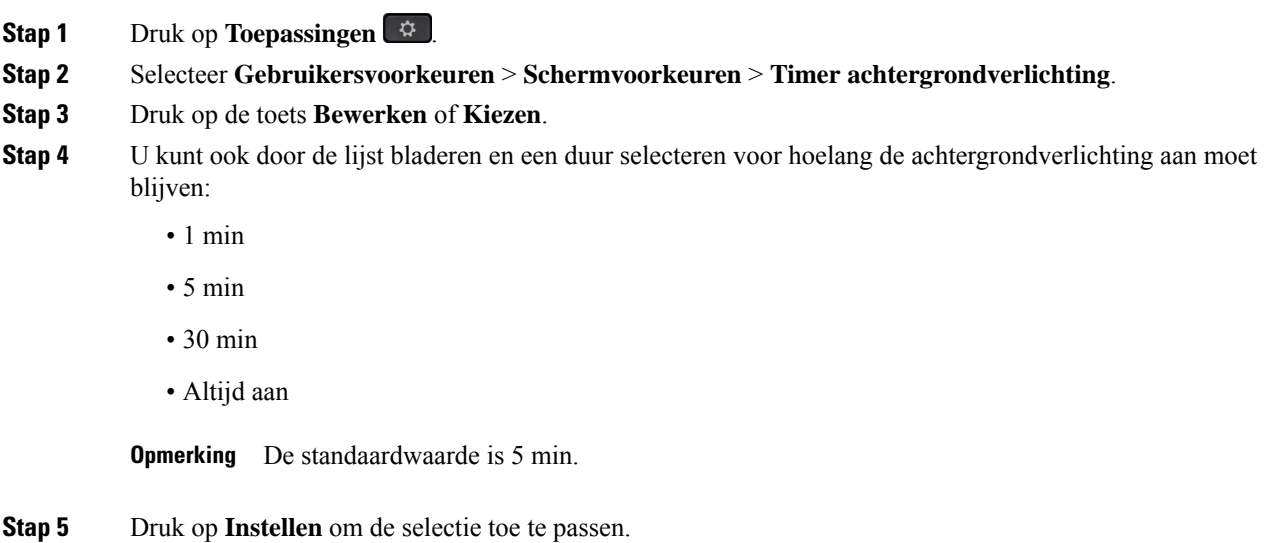

# **De timer voor de achtergrondverlichting aanpassen op de webinterface van de telefoon**

U kunt energie besparen door de achtergrondverlichting van elke telefoon op een vooraf ingestelde uit te schakelen.

#### **Procedure**

- **Stap 1** Selecteer **Spraak** > **Gebruiker**.
- **Stap 2** Selecteer in de sectie **Screen** een duur voor de parameter **Back Light Timer**.

U kunt deze parameter ook configureren in het configuratiebestand (cfg.xml) door een reeks in deze indeling in te voeren:

<Back\_Light\_Timer ua="rw">30s</Back\_Light\_Timer>

De toegestane waarden zijn 1m|5m|30m|Altijd aan. De standaardwaarde is 5m (5 minuten).

#### **Stap 3** Voer in het veld **Display Brightness** een geheel getal in tussen 4 en 15 voor de gewenste helderheid.

U kunt deze parameter ook configureren in het configuratiebestand (cfg.xml) door een reeks in deze indeling in te voeren:

<Display\_Brightness ua="rw">15</Display\_Brightness>

De toegestane waarde is een geheel getal tussen 4 en 15. Hoe groter de waarde, hoe helderder de schermweergave. De standaardwaarde is 15.

**Stap 4** Klik op **Submit All Changes**.

# **Weergavemodus wijzigen**

#### **Procedure**

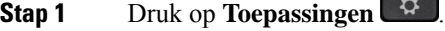

**Stap 2** Selecteer **Gebruikersvoorkeuren** > **Voorkeuren beantwoordersconsole** > **Weergavemodus**.

De volgende opties zijn beschikbaar:

- **Naam**
- **Ext**
- **Beide**
- **Stap 3** Kies de weergavemodus en druk op **Instellen**.

# **Een audioapparaat opgeven voor een gesprek**

U kunt tegelijkertijd een analoge headset, een Bluetooth-headset en een USB-headset op uw telefoon aansluiten. U kunt echter slechts één headset tegelijk gebruiken.

Wanneer u meerdere headsets op de telefoon aansluit, kunt u kiezen welk audioapparaat u voor een gesprek gebruikt. Uw keuze geldt wanneer u een gesprek start of beantwoordt met een lijntoets of de bijbehorende schermtoets.

#### **Procedure**

- **Stap 1** Druk op **Toepassingen**
- **Stap 2** Selecteer **Gebruikersvoorkeuren** > **Audiovoorkeuren** > **Voorkeursaudioapparaat**.
- **Stap 3** Druk op **Selecteren** om een van de opties te kiezen:
	- **Geen**: selecteert het laatst gebruikte audioapparaat.
	- **Luidspreker**: selecteert de luidspreker als audioapparaat.
	- **Hoofdtelefoon**: selecteert een hoofdtelefoon als audioapparaat. Een prioriteitvolgorde van een headset is:

П

- USB (hoogste)
- Bluetooth (gemiddeld)
- analoge headset (laagste)
- **Bluetooth**: selecteert Bluetooth als audioapparaat. De headsetprioriteitsvolgorde is Bluetooth (hoogste), USB (midden) en analoge headset (laagste).

**Stap 4** Druk op **Instellen** om een selectie op te slaan.

# **Uw telefoon opnieuw opstarten**

U dient mogelijk uw telefoon opnieuw op te starten voordat een software-upgrade of andere wijzigingen van kracht worden. Uw instellingen of andere aanpassingen worden niet gewijzigd.

#### **Procedure**

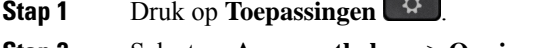

- **Stap 2** Selecteer **Apparaatbeheer** > **Opnieuw opstarten**.
- **Stap 3** Selecteer **OK** om te bevestigen dat u uw telefoon opnieuw wilt opstarten.

 $\sim$ 

## **Taal instellen**

Afhankelijk van de configuratie van uw telefoon kunt u de taal wijzigen die door uw telefoon wordt gebruikt.

#### **Procedure**

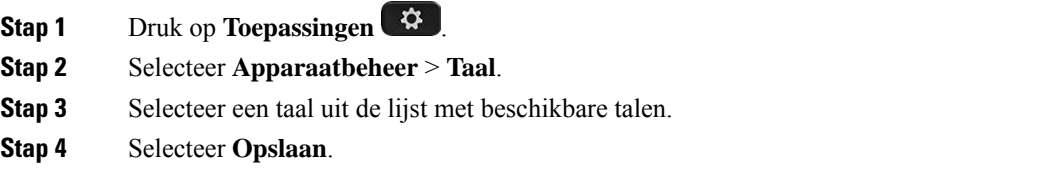

# **Wachtwoord instellen**

Verander uw telefoonwachtwoord regelmatig en houd uw netwerk veilig.

#### **Voordat u begint**

U moet uw wachtwoord hebben.

#### **Procedure**

**Stap 1** Druk op **Toepassingen** 

**Stap 2** Selecteer **Apparaatbeheer** > **Wachtwoord instellen**.

- **Stap 3** Voer uw huidige wachtwoord in het veld Oud wachtwoord in.
- **Stap 4** Voer uw nieuwe wachtwoord in in de velden Nieuw wachtwoord en Nieuw wachtwoord herhalen.
- **Stap 5** Selecteer **Opslaan**.

#### **Verwante onderwerpen**

Wachtwoord instellen op de webpagina van de telefoon, op pagina 26

# **Wachtwoord instellen op de webpagina van de telefoon**

U kunt uw wachtwoord vanaf de webpagina van de telefoon bijwerken.

#### **Voordat u begint**

U moet uw huidige wachtwoord hebben.

#### **Procedure**

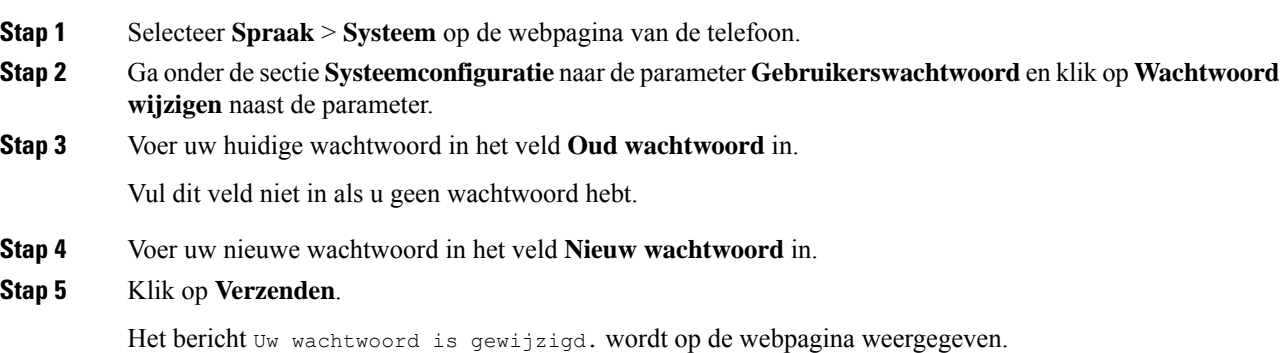

# **De profielaccount instellen**

U moet de verificatiereferenties invoeren om uw telefoon opnieuw te synchroniseren met het profiel wanneer dit met het scherm **Profielaccountinstelling** wordt gevraagd.

Als u het scherm **Profielaccountinstelling** hebt gemist, kunt u dit ook vanaf het telefoonmenu openen of met de schermtoets **Instelling**, indien beschikbaar.

Als aanmelden met de telefoon mislukt, neemt u contact op met de beheerder.

#### **Voordat u begint**

De beheerder bepaalt het profielverificatietype profiel op uw telefoon en bezorgt u de verificatiereferenties.

#### **Procedure**

- **Stap 1** Druk op **Toepassingen**
- **Stap 2** Selecteer **Apparaatbeheer** > **Profielaccountinstelling**. Uw gebruikersnaam en wachtwoord worden automatisch ingevuld. Deze velden zijn leeg als uw gebruikersnaam en wachtwoord niet eerder zijn toegevoegd.
- **Stap 3** Druk op **Aanmelden** om uw gebruikersnaam en wachtwoord op te slaan.
	- Als het veld **Gebruikersnaam** of **Wachtwoord** leeg is, toont de telefoon een grijze schermtoets **Aanmelden** en kunt u die schermtoets niet indrukken. **Opmerking**
- **Stap 4** (Optioneel) Voer een nieuwe gebruikersnaam en wachtwoord in als u zich wilt aanmelden met een andere set referenties.

## **Directie-instellingen**

Als uw beheerder u als een directiegebruiker heeft geconfigureerd met een groep van assistenten, kunt u de volgende instellingen configureren om het beheer van uw gesprekken met uw assistenten te delen:

• U kunt gespreksfiltering activeren of deactiveren. Als uw toestel verbinding maakt met de XSI BroadWorks-server, kunt u ook de gespreksfiltermodus en het type gespreksfiltering selecteren.

Als gespreksfiltering is ingeschakeld, gaan uw inkomende oproepen naar uw assistenten volgens de criteria die uw beheerder heeft geconfigureerd.

U ontvangt de inkomende oproepen die naar uw assistenten gaan ook, als de beheerder gespreksscreening voor u heeft ingeschakeld.

• U kunt de aan-/afmeldstatus van uw assistenten controleren.

De assistenten met de aanmeldstatus hebben controle over de gesprekken van de directeur.

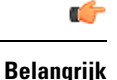

De menuopties die op het telefoonscherm worden weergegeven, zijn in de volgende gevallen anders:

- Uw beheerderschakelt de synchronisatie van functietoetsen (Feature KeySynchronization,FKS) in voor uw toestelnummer.
- Uw beheerder verbindt uw toestel met de XSI BroadWorks-server.

### **Gespreksfiltering als directeur activeren**

Voer deze taak uit om gespreksfiltering te activeren. Als uw beheerder uw extensie configureert om verbinding te maken met de XSI BroadWorks-server, kunt u ook de gespreksfiltermodus en het type gespreksfiltering selecteren.

Als gespreksfiltering actief is, gaan uw inkomende oproepen naar uw assistenten volgens de criteria die uw beheerder heeft geconfigureerd.

U ontvangt de inkomende oproepen die naar uw assistenten gaan ook, als de beheerder gespreksscreening voor u heeft ingeschakeld. Als een gesprek wordt beantwoord door een assistent, ziet u het gesprek niet meer op uw toestel.

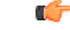

**Belangrijk** Als u NST op uw telefoon activeert, ontvangen de assistenten uw inkomende oproepen niet.

Kies de service-activeringscode die u hebt gekregen van uw beheerder of volg de procedure die hieronder wordt beschreven om gespreksfiltering te activeren.

#### **Voordat u begint**

Uw beheerder geeft u de directiegebruikersrechten.

Uw beheerder configureert en schakelt de criteria voor het filteren van oproepen in op de XSI BroadWorks-server.

#### **Procedure**

- **Stap 1** Voer een van de volgende handelingen uit:
	- Als uw beheerder de functie **Directie** op een lijntoets heeft geprogrammeerd, wordt op de telefoon

**Directie** met de gespreksfilterstatus (**Aan** of **Uit**) weergegeven op het hoofdscherm. Druk op de lijntoets.

- Als u de functie **Directie** niet op een lijntoets hebt geconfigureerd:
- **1.** Druk op **Toepassingen** .
- **2.** Selecteer **Directie** .
- **Stap 2** Volg de onderstaande procedure volgens de werkelijke menu's die worden weergegeven op de telefoon.
	- Als uw beheerder uw toestel configureert om verbinding te maken met de XSI BroadWorks-server:
	- **1.** Selecteer **Gespreksfilter** > **Gespreksfilter**.
	- **2.** Druk op  $\bigcup$  om **Aan** te selecteren.
	- **3.** Selecteer de modus en het type voor het gespreksfilter.
		- **Gespreksfiltermodus**: kies een van de volgende opties:
- **Eenvoudig**: uw inkomende oproepen gaan naar uw assistenten volgens de criteria voor gespreksfiltering die in de eenvoudige modus zijn geconfigureerd.
- **Geavanceerd**: uw inkomende oproepen gaan naar uw assistenten volgens de criteria voor gespreksfiltering die in de geavanceerde modus zijn geconfigureerd.
- **Gespreksfiltertype**: kies een van de volgende opties:
	- Dit menu-item is beschikbaar wanneer de **gespreksfiltermodus** is ingesteld op **Eenvoudig**. **Opmerking**
		- **Alle oproepen**: al uw inkomende oproepen gaan naar uw assistenten.
		- **Interne gesprekken**: als u en de bellers in dezelfde BroadSoft-groep zitten, gaan hun inkomende oproepen naar uw assistenten.
		- **Externe gesprekken**: als u en de bellers in dezelfde BroadSoft-groep zitten, gaan hun inkomende oproepen naar uw assistenten.
- **4.** Druk op **Instellen** om de wijzigingen toe te passen.
- Als uw beheerder alleen de synchronisatie van functietoetsen (Feature Key Synchronization, FKS) inschakelt voor uw toestelnummer:
- **1.** Druk op de schermtoets **Aan** om gespreksfiltering te activeren.
- 2. Druk op  $\bigcirc$  om af te sluiten.

### **Gespreksfiltering als directeur deactiveren**

Als gespreksfiltering is uitgeschakeld, gaan geen van uw inkomende oproepen naar uw assistenten.

Kies de service-activeringscode die u hebt gekregen van uw beheerder of volg de procedure die hieronder wordt beschreven om gespreksfiltering te deactiveren.

#### **Voordat u begint**

Uw beheerder geeft u de directiegebruikersrechten.

#### **Procedure**

**Stap 1** Voer een van de volgende handelingen uit:

• Als uw beheerder de functie **Directie** op een lijntoets heeft geprogrammeerd, wordt op de telefoon **Directie** met de gespreksfilterstatus (**Aan** of **Uit**) weergegeven op het hoofdscherm. Druk op de lijntoets.

• Als u de functie **Directie** niet op een lijntoets hebt geconfigureerd:

- **1.** Druk op **Toepassingen** .
- **2.** Selecteer **Directie** .
- **Stap 2** Volg de onderstaande procedure volgens de werkelijke menu's die worden weergegeven op de telefoon.
	- Als uw beheerder uw toestel configureert om verbinding te maken met de XSI BroadWorks-server:
	- **1.** Selecteer **Gespreksfilter** > **Gespreksfilter**
	- **2.** Druk op  $\bigcirc$  om **Uit** te selecteren.
	- **3.** Druk op **Instellen** om de wijzigingen toe te passen.
	- Als uw beheerder alleen de synchronisatie van functietoetsen (Feature Key Synchronization, FKS) inschakelt voor uw toestelnummer:
	- **1.** Druk op de schermtoets **Uit** om gespreksfiltering te deactiveren.
	- 2. Druk op  $\sum$  om af te sluiten.

### **Lijst van assistent controleren als directeur**

U kunt het menu **Lijst met assistenten** op de telefoon openen om te controleren welke assistenten aan u zijn toegewezen. In het menu wordt ook de aan- of afmeldstatus voor de toegewezen assistenten weergegeven.

#### **Voordat u begint**

De beheerder heeft ten minste één assistent aan u toegewezen.

Uw beheerder heeft uw toestelnummer geconfigureerd om verbinding te maken met de XSI BroadWorks-server. Anders wordt het menu **Lijst met assistenten** niet weergegeven op de telefoon.

De beheerder heeft alfanumerieke nummering ingeschakeld. Anders kunt u niet bellen met een assistent vanuit de assistentenlijst.

#### **Procedure**

**Stap 1** Voer een van de volgende handelingen uit:

• Als uw beheerder de functie **Directie** op een lijntoets heeft geprogrammeerd, wordt op de telefoon

**Directie** met de gespreksfilterstatus (**Aan** of **Uit**) weergegeven op het hoofdscherm. Druk op de lijntoets.

- Als u de functie **Directie** niet op een lijntoets hebt geconfigureerd:
- **1.** Druk op **Toepassingen** .
- 2. Selecteer **Directie** 2.

#### **Stap 2** Selecteert **Lijst met assistenten**.

In het scherm **Lijst met assistenten** worden maximaal 10 assistenten op de telefoon weergegeven.

Als de beheerder meerdere leidinggevenden op de telefoon configureert, worden in het scherm alleen de assistenten van de eerst beschikbare directeur weergegeven.

## **Directie-assistentinstellingen**

Als uw beheerder u heeft geconfigureerd als een directie-assistent, kunt u de volgende instellingen configureren voor gedeeld beheer van de gesprekken van de directeur:

- U kunt de gekoppelde leidinggevenden weergeven.
- U kunt ervoor kiezen om wel of niet deel te nemen aan de groep assistenten van een directeur als uw beheerder deze optie heeft ingeschakeld voor de groep.
- Als u deelneemt aan een groep en wilt dat iemand anders de oproepen beantwoordt namens de directeuren in plaats van u, kunt u gesprekken omleiden naar een nummer van uw keuze.

U kunt gesprekken omleiden op elk moment deactiveren.

• Als u deelneemt aan een groep, kunt u gespreksfiltering voor een directeur activeren of deactiveren.

Als gespreksfiltering is ingeschakeld, ontvangen u en andere assistenten die zijn gekoppeld met de directeur de inkomende oproepen van de directeur volgens de criteria die door de beheerder zijn geconfigureerd.

Ú

**Belangrijk**

- De menuopties die op het telefoonscherm worden weergegeven, zijn in de volgende gevallen anders:
	- Uw beheerderschakelt de synchronisatie van functietoetsen (Feature KeySynchronization,FKS) in voor uw toestelnummer.
	- Uw beheerder verbindt uw toestel met de XSI BroadWorks-server.

## **Deelnemen aan/niet meer deelnemen aan de groep van een directeur als een assistent**

Als u ervoor kiest deel te nemen aan de groep van een directeur, krijgt u gedeeld beheer van de gesprekken van de directeur.

Als u ervoor kiest niet deel te nemen aan de groep van een directeur, krijgt u geen beheer van de gesprekken van de directeur.

Als uw beheerder alleen de functie FSK (Feature Key Synchronization) activeert op uw toestelnummer, kiest u de juiste service-activeringscode die u hebt gekregen van uw beheerder om deel te nemen aan of niet deel te nemen aan de groep van een directeur. Sla de onderstaande procedure over.

**Stap 3** (Optioneel) Als u een gesprek wilt voeren met een van uw assistenten, markeert u het telefoonnummer van de assistent en drukt u op **Bellen**.

Als de beheerder uw toestel heeft geconfigureerd om verbinding te maken met de XSI BroadWorks-server, kunt u de betreffende service-activeringscode kiezen of de hieronder beschreven procedure volgen.

#### **Voordat u begint**

De beheerder geeft u de gebruikersrechten van een assistent-gebruiker en zet u in de groep assistenten van de directeur.

De beheerder verleent u de bevoegdheid om u aan of af te melden bij de groep van de directeur.

#### **Procedure**

- **Stap 1** Voer een van de volgende handelingen uit:
	- Als uw beheerder de functie **Assistent Algebr** heeft geprogrammeerd op een lijntoets, drukt u op de lijntoets.
	- Als u niet de functie **Assistent** op een lijntoets hebt:
		- **1.** Druk op **Toepassingen** .
		- **2.** Selecteer **Assistent** .

**Stap 2** Selecteer **Lijst van directie**.

- **Stap 3** Selecteer een directeur met een assistentgroep bij wie u zich wilt aan- of afmelden.
- **Stap 4** Druk op voor de optie **Opt-in** om u aan te melden bij de groep van de directeur of kies **Opt-out** om u af te melden bij de groep van directuer.
- **Stap 5** Druk op **Instellen** om de wijzigingen toe te passen.

### **Gespreksfiltering directeur activeren of deactiveren als directie-assistent**

Open het scherm **Gespreksfilter**om het filteren van oproepen te activeren of te deactiveren. Op het scherm wordt een lijst met directeurs gekoppeld aan alle assistenttoestelnummers op de telefoon samen met de gespreksfilterstatus (**Aan** of **Uit**).

Als gespreksfiltering is ingeschakeld voor een directeur, ontvangen u en andere assistenten die zijn gekoppeld met de directeur de inkomende oproepen van de directeur volgens de criteria die door de beheerder zijn geconfigureerd.

Als een gesprek wordt beantwoord door de directeur of een andere assistent, ziet u het gesprek niet meer op uw toestel.

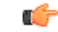

**Belangrijk**

Gespreksfiltering activeren of deactiveren voor een directeur activeert of deactiveert de instelling voor alle assistenten in de groep van de directeur.

#### **Voordat u begint**

U bevindt zich in de groep assistenten van een directeur.

Uw beheerder schakelt het menu-item **Gespreksfilter** in op het telefoonscherm.

#### **Procedure**

- **Stap 1** Voer een van de volgende handelingen uit:
	- Als uw beheerder de functie **Assistent** heeft geprogrammeerd op een lijntoets, drukt u op de lijntoets.
	- Als u de functie **Assistent** niet op een lijntoets hebt:
	- **1.** Druk op **Toepassingen** .
	- **2.** Selecteer **Assistent** .

**Stap 2** Volg de onderstaande procedure volgens de werkelijke menu's die worden weergegeven op de telefoon.

- Als uw beheerder uw toestel configureert om verbinding te maken met de XSI BroadWorks-server:
- **1.** Selecteer **Gespreksfilter**.
- **2.** Markeer een leidinggevende, druk op  $\bullet$  om gespreksfiltering in of uit te schakelen voor de gemarkeerde leidinggevende.
- **3.** Druk op **Instellen** en druk vervolgens op **OK** om de wijzigingen toe te passen.
- Als uw beheerder alleen de synchronisatie van functietoetsen (Feature Key Synchronization, FKS) inschakelt voor uw toestelnummer:
- **1.** Markeer de directeur voor wie u gespreksfiltering wilt activeren of deactiveren.
- 2. Druk op  $\bigcirc$  om gespreksfiltering in of uit te schakelen voor de gemarkeerde leidinggevende.
- **3.** Druk op  $\bigcirc$  om af te sluiten.

### **Gesprek omleiden activeren als directie-assistent**

Open het scherm **Omleiden** om gesprekken omleiden te activeren wanneer u wilt dat iemand anders de inkomende oproepen van een directeur ontvangt.

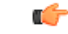

**Belangrijk** Als u NST op uw toestel activeert, worden gesprekken niet omgeleid.

U kunt gesprekken omleiden activeren voor het toestelnummer van een assistent. Wanneer u gesprekken omleiden activeert voor een toestelnummer, en u voor meerdere directeuren werkt via dat toestelnummer, worden de inkomende oproepen voor alle directeuren omgeleid van dat toestelnummer.

Andere assistenten in de groep van de directeur blijven de inkomende oproepen van de directeur ontvangen. Ook andere assistenttoestelnummers op uw telefoon blijven de inkomende oproepen van directeurs ontvangen.

#### **Voordat u begint**

U bevindt zich in de groep assistenten van een directeur.

#### **Procedure**

- **Stap 1** Voer een van de volgende handelingen uit:
	- Als uw beheerder de functie **Assistent** heeft geprogrammeerd op een lijntoets, drukt u op de lijntoets.
	- Als u de functie **Assistent** niet op een lijntoets hebt:
		- **1.** Druk op **Toepassingen** .
		- 2. Selecteer **Assistent**
- **Stap 2** Volg de onderstaande procedure volgens de werkelijke menu's die worden weergegeven op de telefoon.
	- Als uw beheerder uw toestel configureert om verbinding te maken met de XSI BroadWorks-server:
	- **1.** Selecteer **Omleiden** > **Omleiden**.
	- **2.** Selecteer **Aan** om gespreksomleiding te activeren.
	- **3.** Markeer **Nummer omleiden** en voer het bestemmingsnummer in waarnaar u wilt dat de gesprekken worden omgeleid.
	- **4.** Druk op **Instellen** om de wijzigingen toe te passen.
	- Als uw beheerder alleen de synchronisatie van functietoetsen (Feature Key Synchronization, FKS) inschakelt voor uw toestelnummer:
	- **1.** Op het scherm wordt gewoonlijk een lijst met directeurs gekoppeld aan alle assistenttoestelnummers op de telefoon weergegeven.Selecteer een directeur die is gekoppeld met het toestelnummer waarvoor u gesprekken omleiden wilt activeren.

Het toestelnummer waaraan de geselecteerde directeur is gekoppeld wordt bovenaan weergegeven.

- **2.** Druk op **Omleiden**.
- **3.** Voer het bestemmingsnummer in waarnaar u wilt dat de gesprekken worden omgeleid.
- **4.** Druk op **Bellen** om de actie te voltooien.
- **5.** Druk op  $\bigcirc$  om af te sluiten.

Als de beheerder de functie **Assistent** heeft geprogrammeerd op een lijntoets, verandert het pictogram in het lijntoetslabel in  $\sim$  om weer te geven dat gesprekken omleiden is ingeschakeld.

Als u de enige directie-assistent bent met een toestelnummer op de telefoon, verschijnt het bestemmingsnummer voor de omleiding onder de lijntoets **Assistent**.

## **Gesprek omleiden deactiveren als directie-assistent**

#### **Voordat u begint**

U bent in de groep assistenten van een directeur en gesprek omleiden is ingeschakeld.

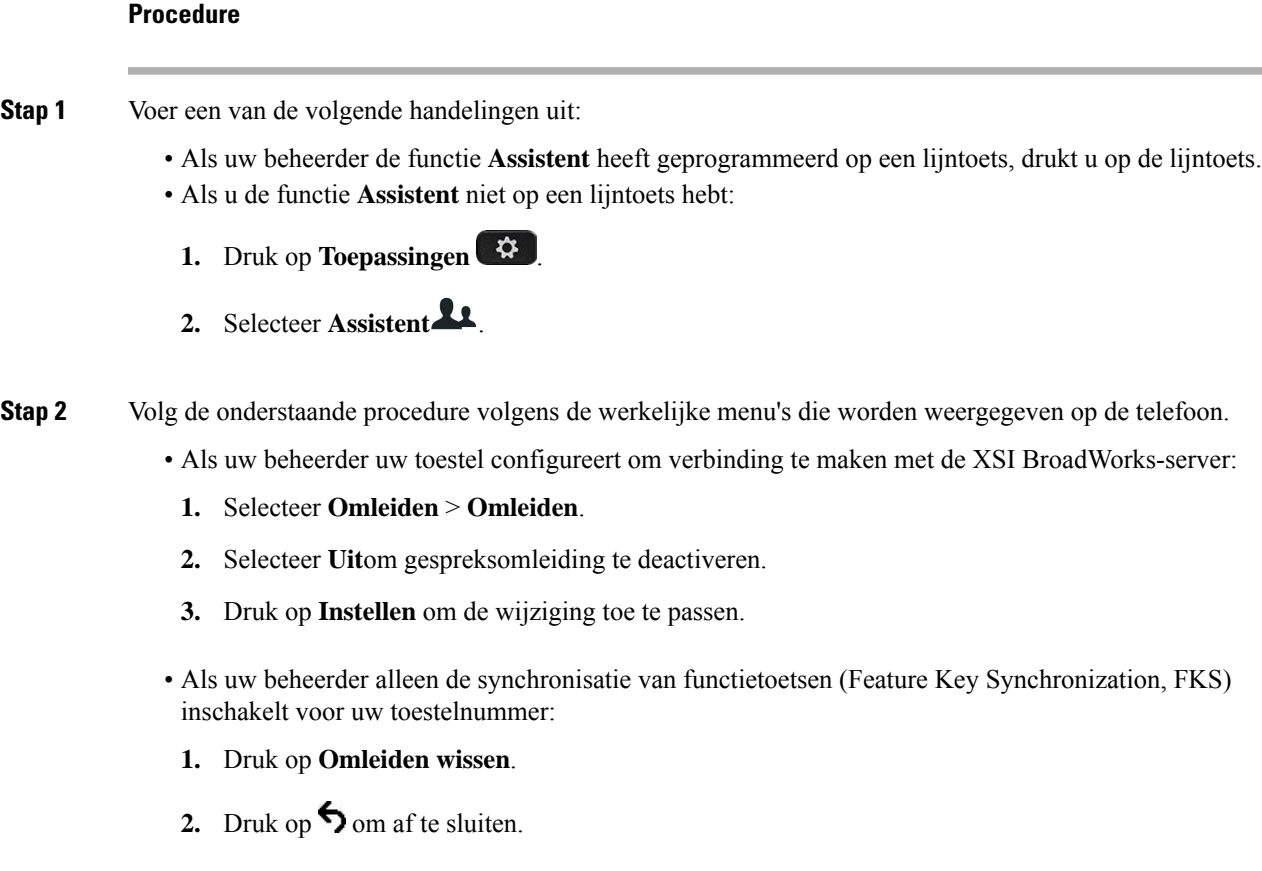

Als de beheerder de functie **Assistent** heeft geprogrammeerd op een lijntoets en gespreksomleiding is niet ingeschakeld voor een toestelnummer van een andere assistent op de telefoon, verandert het pictogram in het

lijntoetslabel **Assistent** terug van  $\boldsymbol{\times}$  naar  $\boldsymbol{\cdot}$ .

## **Lijst van directie controleren als assistent**

U kunt het menu **Lijst van directie** op de telefoon openen om de leidinggevenden te controleren die de beheerder aan u heeft toegewezen. In het menu wordt ook uw huidige aan-/afmeldstatus voor de gekoppelde leidinggevenden weergegeven, samen met hun telefoonnummers.

#### **Voordat u begint**

De beheerder geeft u de gebruikersrechten van een assistent-gebruiker en zet u in de groep assistenten van de directeur.

Uw beheerder heeft uw toestelnummer geconfigureerd om verbinding te maken met de XSI BroadWorks-server.

#### **Procedure**

- **Stap 1** Voer een van de volgende handelingen uit:
	- Als uw beheerder de functie **Assistent Let** heeft geprogrammeerd op een lijntoets, drukt u op de lijntoets.
	- Als u niet de functie **Assistent o** op een lijntoets hebt:
	- **1.** Druk op **Toepassingen**
	- **2.** Selecteer **Assistent** .

#### **Stap 2** Selecteer **Lijst van directie**.

In het scherm **Lijst van directie** worden maximaal 10 leidinggevenden op de telefoon weergegeven.

Als de beheerder meerdere assistenten op de telefoon configureert, worden in het scherm alleen de leidinggevenden van de eerst beschikbare assistent weergegeven.

### **Problemen oplossen met directie-assistentinstellingen**

#### **Gesprekken mislukken ondanks dat gesprekken omleiden is ingeschakeld**

Zorg ervoor dat NST niet is ingeschakeld voor uw toestel.

## **Wi-Fi-instellingen**

Wi-Fi-instellingen zijn alleen beschikbaar op Cisco IP-telefoon 8861 en 8865 voor meerdere platforms.

U kunt de Wi-Fi-instellingen voor uw telefoon aanpassen via het menu **Wi-Fi-configuratie** onder het menu **Netwerkconfiguratie** op de telefoon. Sommige Wi-Fi-instellingen zijn ook beschikbaar op de telefoonwebpagina.

### **De telefoon verbinden met een draadloos netwerk bij de eerste keer opstarten**

De telefoon zoekt automatisch naar beschikbare Wi-Fi-netwerken in een van de volgende situaties:

- wanneer de telefoon voor het eerst wordt opgestart zonder netwerkverbinding.
- wanneer de telefoon niet is verbonden met een netwerk nadat de fabrieksinstellingen zijn hersteld.

Er wordt een lijst met beschikbare Wi-Fi-netwerken weergegeven nadat het Wi-Fi-scanproces is voltooid.

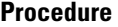

**Stap 1** Selecteer een Wi-Fi-netwerk in de lijst.

U ziet de volgende opties:

- **Scan**: de telefoon scant opnieuw naar beschikbare netwerken.
- **Instellingen**: hiermee opent u de pagina **Wi-Fi instellen**.
- **Overslaan**: het bericht Als u deze stap overslaat, dient u het netwerk handmatig te configureren wordt weergegeven. Als u bevestigt dat u de pagina **Verbinden met Wi-Fi** wilt overslaan, wordt de schermtoets **Wi-Fi-scan** weergegeven.
- **Stap 2** Druk op **Instellingen** en vul de velden in.
- **Stap 3** Druk op **Verbinden**.

### **Wi-Fi-scan activeren met schermtoets**

U kunt de schermtoets **Wi-Fi-scan** gebruiken om te zoeken naar beschikbare draadloze netwerken. De schermtoets wordt op het telefoonscherm weergegeven in een van de volgende situaties:

- wanneer u de Wi-Fi-verbinding overslaat bij de eerste keer opstarten zonder bekabelde netwerkverbinding
- wanneer de telefoon geen netwerkverbinding verliest en de telefoon-Wi-Fi is ingeschakeld

#### **Procedure**

- **Stap 1** Druk op de schermtoets **Wi-Fi-scan** wanneer deze op het telefoonscherm wordt weergegeven. Het bericht Wi-Fi-scan wordt uitgevoerd weergegeven. Nadat de scan is voltooid, wordt een lijst met netwerken weergegeven. U ziet de volgende opties:
	- **Scan**: scan voor beschikbare netwerken.
	- **Selecteren**: hiermee opent u de pagina **Wi-Fi instellen**.
	- **Annuleren**: hiermee sluit u de netwerklijst.
- **Stap 2** Selecteer een Wi-Fi-netwerk in de lijst.
- **Stap 3** Druk op **Selecteren** en vul de velden in.
- **Stap 4** (Optioneel) Druk op **Opslaan** om de instellingen als Wi-Fi-profiel op te slaan. U kunt later met het profiel verbinding maken met dit netwerk.
- **Stap 5** Druk op **Verbinden**.

### **Wi-Fi in- of uitschakelen via de webpagina van de telefoon**

U kunt de draadloze LAN van uw telefoon in- of uitschakelen via de webpagina van de telefoon. Schakel Wi-Fi in zodat de telefoon automatisch of handmatig verbinding kan maken met een draadloos netwerk. Het draadloze LAN van uw telefoon is standaard ingeschakeld.

#### **Procedure**

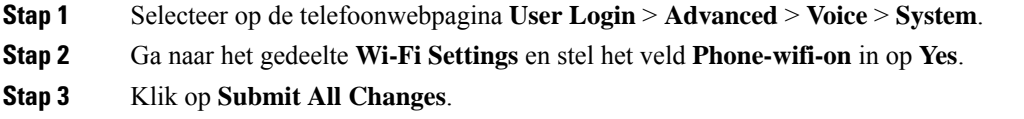

## **Wi-Fi in- of uitschakelen via uw telefoon**

U kunt de draadloze LAN van uw telefoon in- of uitschakelen via het menu **Wi-Fi-configuratie**. Het draadloze LAN van uw telefoon is standaard ingeschakeld.

#### **Procedure**

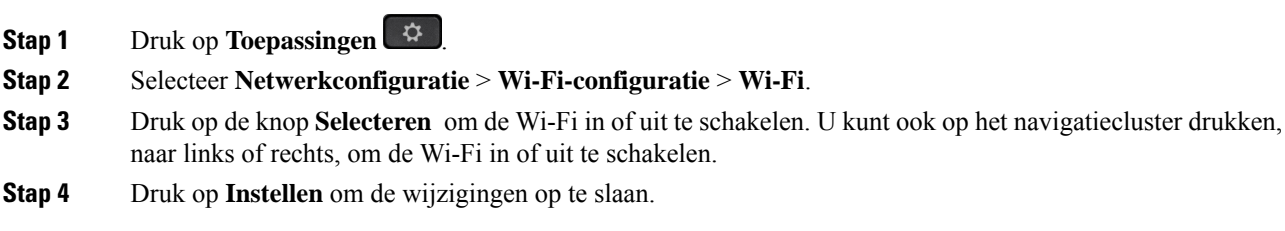

### **De telefoon handmatig met Wi-Fi verbinden**

Wanneer u een Wi-Fi-profiel instelt, krijgt u de optie om de telefoon handmatig te verbinden met een draadloos netwerk. U kunt de verbinding tot stand brengen vanuit het scherm **Wi-Fi-profiel** of vanuit het scherm **Wi-Fi-instellingen**.

Het bovenste Wi-Fi-profiel in het scherm **Wi-Fi-profiel** wordt automatisch verbonden wanneer de telefoon wordt ingericht.

#### **Voordat u begint**

Schakel Wi-Fi in op uw telefoon.

#### **Procedure**

**Stap 1** Druk op **Toepassingen** 

#### **Stap 2** Selecteer **Netwerkconfiguratie** > **Wi-Fi-configuratie** > **Wi-Fi-profiel**.

- **Stap 3** In het scherm **Wi-Fi-profiel** gebruikt u een van de acties om verbinding te maken met Wi-Fi.
	- Selecteer een van de geconfigureerde Wi-Fi-profielen en klik op **Verbinden**.
	- Druk op **Zoeken** en selecteer een draadloze verbinding in het scherm **Verbinding maken met Wi-Fi**. In het scherm **Wi-Fi-instellingen** geeft u waarden op in de velden en drukt u op **Verbinden**.

Zie de tabel **Profielparameter** in de Een Wi-Fi-profiel instellen vanaf de telefoon, op pagina 40 voor de veldwaarden.

## **Verbinding maken met een Wi-Fi-netwerk wanneer op uw telefoon een foutbericht voor verbinding wordt weergegeven**

Als uw telefoon Wi-Fi ondersteunt, krijgt u statusinformatie als deze geen netwerkverbinding heeft wanneer de telefoon wordt opgestart. U ziet het bericht Verifieer uw internetinstellingen of neem contact op met uw serviceprovider.

#### **Voordat u begint**

De telefoon mag niet zijn aangesloten op met een Ethernet-kabel.

#### **Procedure**

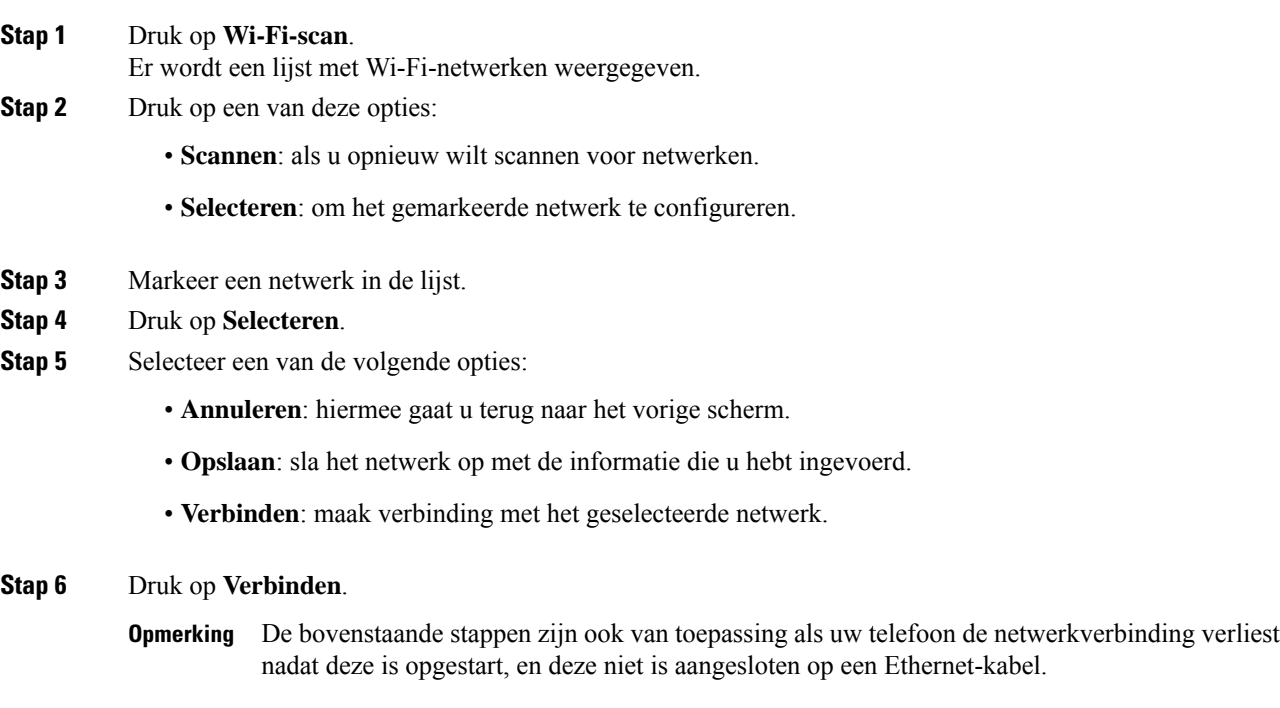

## **Een Wi-Fi-profiel instellen vanaf de telefoon**

U kunt maximaal vier Wi-Fi-profielen toevoegen. U kunt dit profiel gebruiken om uw telefoon te verbinden met een Wi-Fi-netwerk.

#### **Procedure**

- **Stap 1** Druk op **Toepassingen** .
- **Stap 2** Selecteer **Netwerkconfiguratie** > **Wi-Fi-configuratie** > **Wi-Fi-profiel**.
- **Stap 3** In het scherm **Wi-Fi-profiel** verplaatst u naar een rij in de lijst waarop u het profiel wilt instellen.
- **Stap 4** Druk op de knop **Selecteren**.

U kunt ook drukken op **Opties** en vervolgens **Bewerken** selecteren.

**Stap 5** In het scherm **Profiel bewerken** stelt u de parameters in zoals beschreven in de tabel **Profielparameters**.

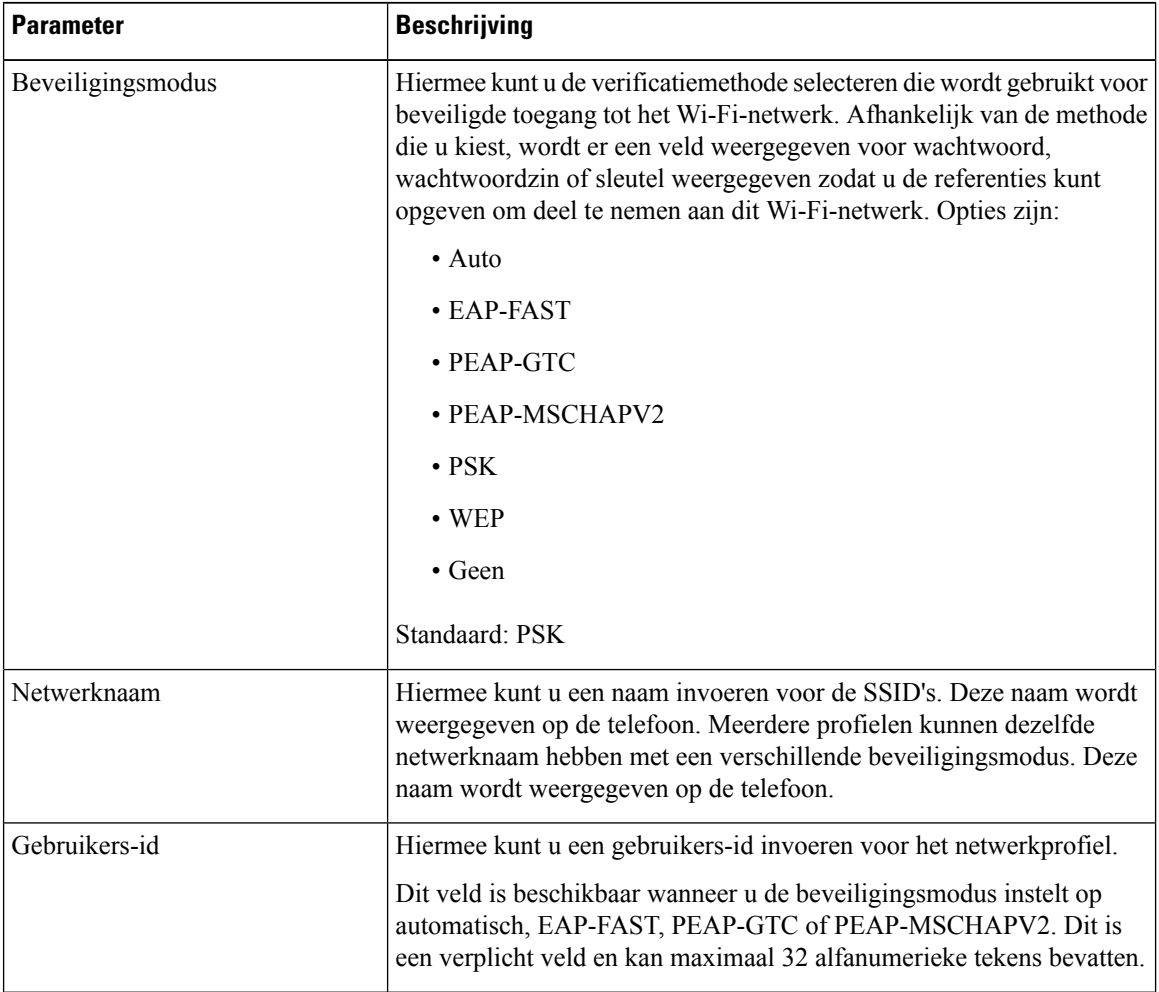

#### **Tabel 3: Profielparameters**

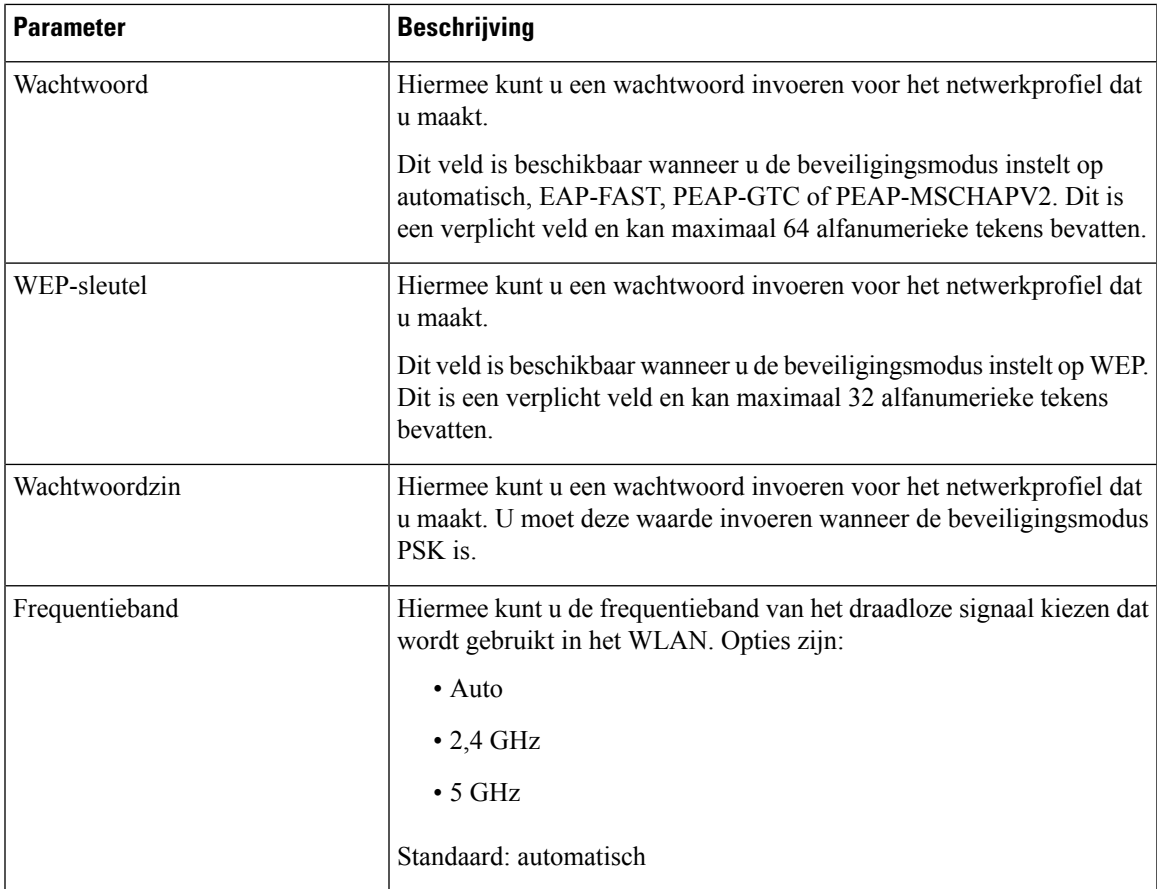

**Stap 6** Druk op **Opslaan**.

## **Een Wi-Fi-profiel instellen**

U kunt een Wi-Fi-profiel configureren op de webpagina van de telefoon of externe hersynchronisatie van het appraatprofiel en dit profiel vervolgens koppelen met de beschikbare Wi-Fi-netwerken. U kunt dit Wi-Fi-profiel gebruiken om verbinding te maken met een Wi-Fi-netwerk. U kunt maximaal vier profielen configureren.

#### **Procedure**

- **Stap 1** Selecteer op de telefoonwebpagina **User Login** > **Advanced** > **Voice** > **System**.
- **Stap 2** Stel de velden **Wi-Fi Profile** in met de informatie die uw beheerder heeft bezorgd.

#### **Stap 3** Klik op **Submit All Changes**.

Als de telefoon een actief gesprek heeft, kunt u de wijzigingen niet opslaan.

### **Een Wi-Fi-profiel verwijderen**

U kunt een Wi-Fi-profiel uit de lijst verwijderen wanneer het profiel niet meer nodig is.

#### **Procedure**

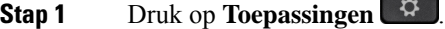

**Stap 2** Selecteer **Netwerkconfiguratie** > **Wi-Fi-configuratie** > **Wi-Fi-profiel**.

- **Stap 3** Selecteer in het scherm **Wi-Fi-profiel** het Wi-Fi-profiel dat u wilt verwijderen.
- **Stap 4** Druk op **Opties**.
- **Stap 5** Selecteer **Verwijderen** en bevestig het verwijderen.

### **De volgorde van een Wi-Fi-profiel wijzigen**

U kunt de positie van een Wi-Fi-profiel in de lijst bepalen. Het Wi-Fi-profiel bovenaan de lijst heeft de hoogste prioriteit. Als de Wi-Fi is ingeschakeld, gebruikt de telefoon het Wi-Fi-profiel bovenaan de lijst om tijdens de inrichting automatisch verbinding te maken met een draadloos netwerk.

#### **Procedure**

**Stap 1** Als u de volgorde van de Wi-Fi-profielen van de telefoon wijzigt, volg dan deze stappen:

- a) Druk op **Toepassingen**
- b) Selecteer **Netwerkconfiguratie** > **Wi-Fi-configuratie** > **Wi-Fi-profiel**.
- c) In het scherm **Wi-Fi-profiel scherm**, selecteert u een Wi-Fi-netwerk waarvan u de volgorde wilt wijzigen.
- d) Druk op **Opties**.
- e) Selecteer **Omhoog** of **Omlaag** om het Wi-Fi-profiel één niveau omhoog of één niveau omlaag in de lijst te verplaatsen.

#### **Stap 2** Als u de volgorde van de Wi-Fi-profielen van de telefoonwebpagina wijzigt, volg dan deze stappen:

- a) Selecteer op de telefoonwebpagina **User Login** > **Advanced** > **Voice** > **System**.
- b) Stel in het gedeelte **Wi-Fi Profile (n)** het veld **Wi-Fi Profile Order** in op de gewenste volgorde.
- c) Klik op **Submit All Changes**.

### **Een Wi-Fi-netwerk scannen en opslaan**

U kunt een Wi-Fi-profiel scannen om de lijst met beschikbare draadloze netwerken (SSID) te krijgen. De beveiligingsmodus en de netwerknaam hebben dezelfde waarde als de gescande SSID. U kunt vervolgens de velden de draadloze netwerken bewerken. Wanneer u de wijzigingen opslaat, worden deze opgeslagen als een Wi-Fi-profiel in de lijst met Wi-Fi-profielen op de telefoon. U kunt dit nieuwe Wi-Fi-profiel vervolgens gebruiken om de telefoon met een draadloos netwerk te verbinden.

Ш

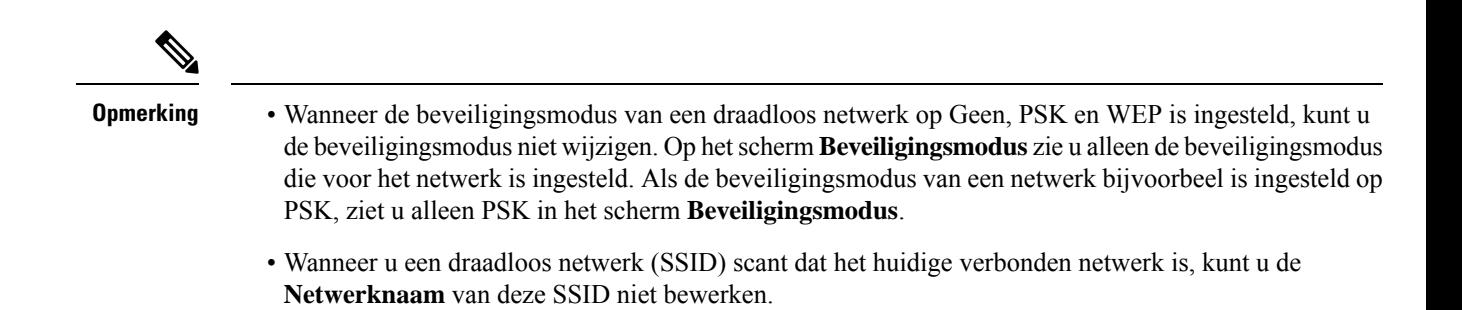

#### **Procedure**

- **Stap 1** Druk op **Toepassingen** .
- **Stap 2** Selecteer **Netwerkconfiguratie** > **Wi-Fi-configuratie** > **Wi-Fi-profiel**.
- **Stap 3** In het scherm **Wi-Fi-profiel** drukt u op **Scannen** om alle beschikbare draadloze netwerken op te halen.
- **Stap 4** (Optioneel) In het scherm **Verbinding maken met Wi-Fi** drukt u opnieuw op **Scannen** om de lijst opnieuw te scannen.
- **Stap 5** Selecteer een draadloos netwerk en druk op **Selecteren** of de knop **Selecteren**.
- **Stap 6** In het scherm **Wi-Fi instellen** stelt u de parameters in zoals beschreven in de tabel **Profielparameters**.

#### **Tabel 4: Profielparameters**

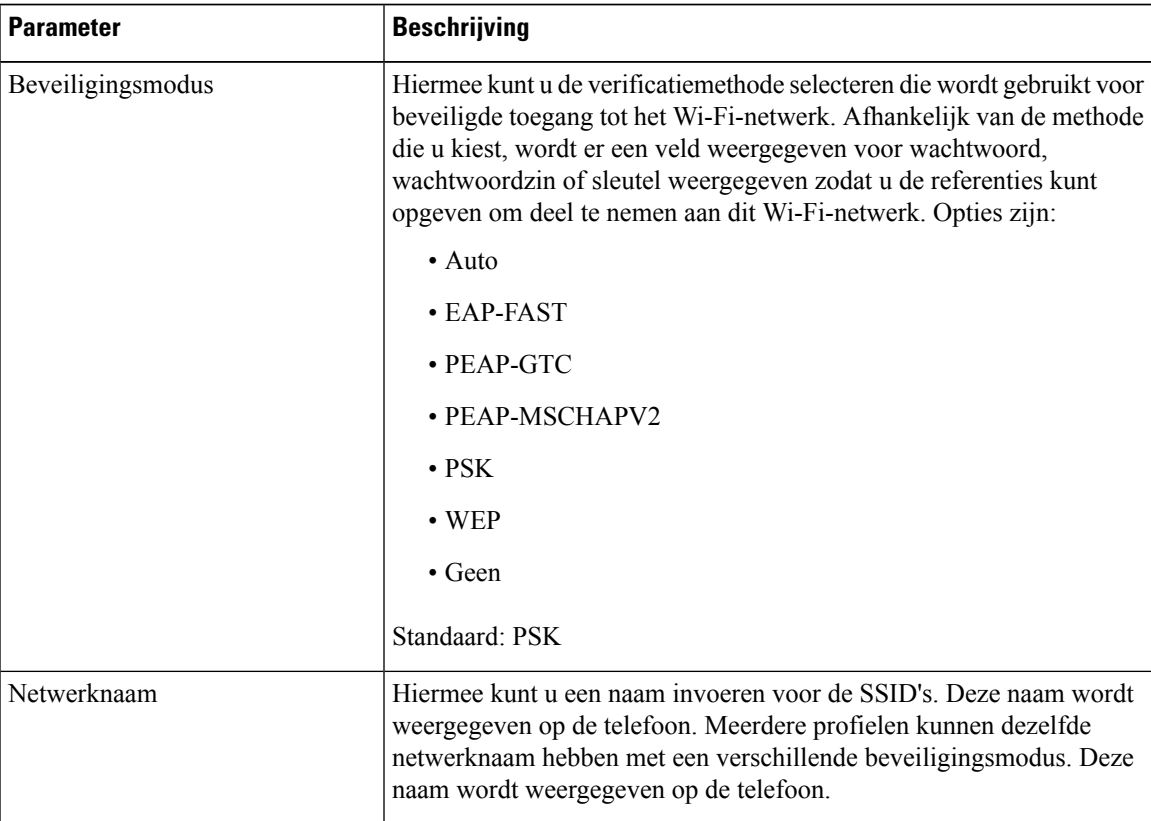

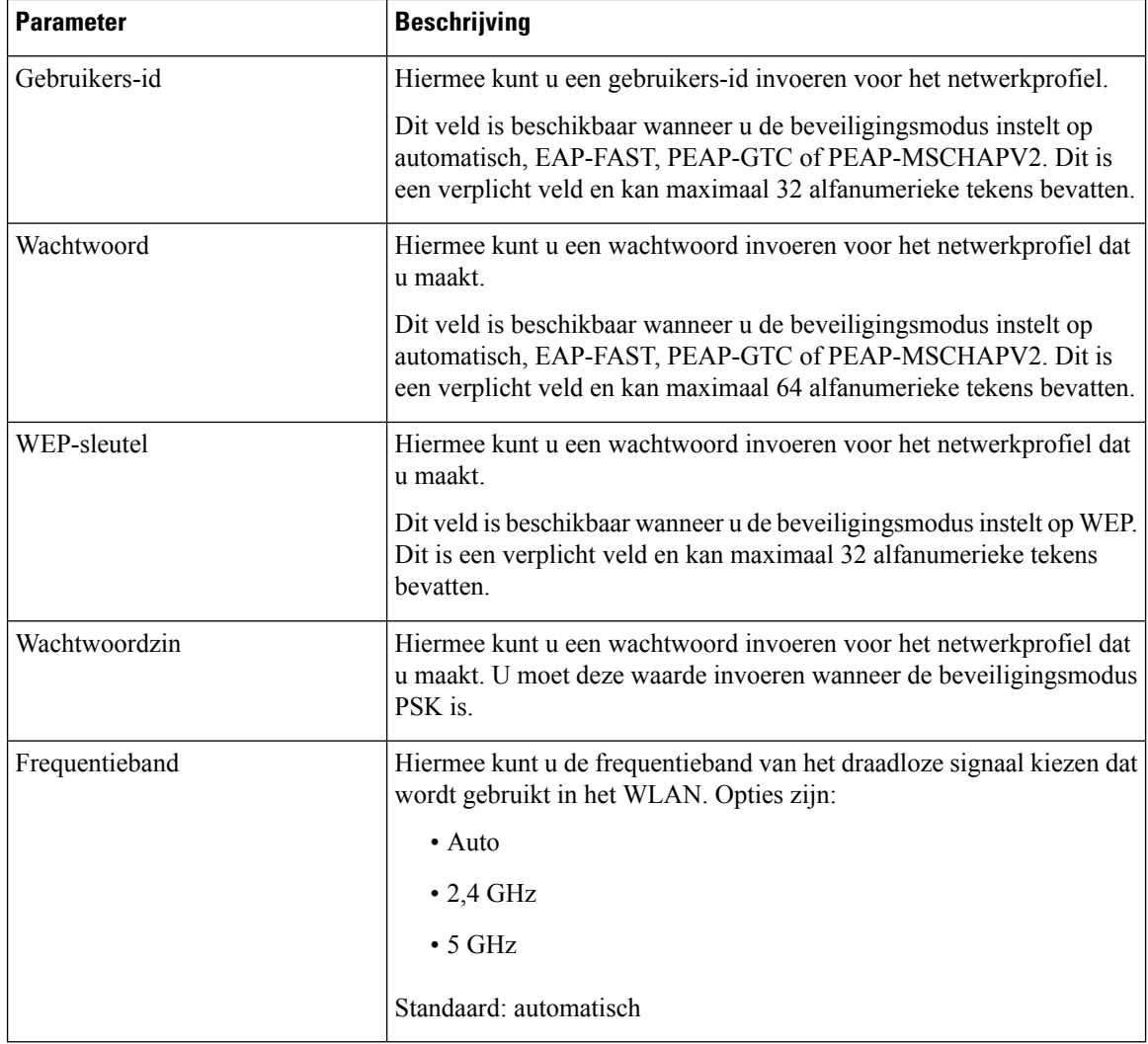

**Stap 7** Druk op **Opslaan**.

## **De Wi-Fi-status weergeven**

U kunt ook de status weergeven vanaf de webpagina van de telefoon door **Gebruikersaanmelding** > **Geavanceerd** > **Info** > **Status** > **Systeeminformatie** te selecteren.

**Procedure Stap 1** Druk op **Toepassingen** . **Stap 2** Selecteer **Netwerkconfiguratie** > **Wi-Fi-configuratie** > **Wi-Fi-status**.

U ziet de informatie:

• **Wi-Fi-status**: hier wordt weergegeven of het Wi-Fi-netwerk is verbonden of niet.

- **Netwerknaam**: geeft de naam van de SSID.
- **Signaalsterkte**: geeft de sterkte aan van het netwerksignaal.
- **MAC-adres**: geeft het MAC-adres van de telefoon.
- **AP MAC-adres**: geeft het MAC-adres van het toegangspunt (SSID).
- **Kanaal**: geeft het kanaal waarop het Wi-Fi-netwerk gegevens verzendt en ontvangt.
- **Frequentie**: geeft de frequentieband gebruikt voor het draadloos signaal.
- **Beveiligingsmodus**: geeft de beveiligingsmodus die is ingesteld voor het draadloze LAN-netwerk.

### **Wi-Fi-statusberichten op de telefoon weergeven**

U kunt berichten over de status van de Wi-Fi-verbinding van uw telefoon bekijken. De berichten kunnen u helpen bij de diagnose van Wi-Fi-verbindingsproblemen. De berichten bevatten:

- verbindingstijd en MAC-adres van het toegangspunt
- verbrekingstijd en diagnosecode
- tijd van verbindingsfout
- tijd dat zwak signaal van het toegangspunt meer dan 12 seconden aanhoudt

#### **Procedure**

- **Stap 1** Druk op **Toepassingen**  $\bullet$
- **Stap 2** Selecteer **Status** > **Wi-Fi-berichten**.
- **Stap 3** Gebruik de buitenste ring van de navigatiecluster om door de berichten te scrollen.
- **Stap 4** Druk op **Details** om meer details van het geselecteerd berichte weer te geven.
- **Stap 5** (Optioneel) Druk op **Wissen** om alle berichten te verwijderen.

## **Toegankelijkheid met spraakfeedback**

Met spraakfeedback kunnen personen met visuele beperkingen hun Cisco IP-telefoon gebruiken. Indien ingeschakeld helpt een gesproken instructie u bij het navigeren met de telefoonknoppen en het gebruiken en configureren van de telefoonfuncties. De spraakfeedback leest ook de nummerweergave van inkomende oproepen, weergegeven schermen en instellingen en knopfuncties voor.

• Spraakfeedback wordt in- en uitgeschakeld met de **selectie**knop die zich in het midden van het navigatiecluster bevindt. Als de telefoon niet actief is, tikt u snel drie keer op**Selecteren**om deze functie in of uit te schakelen. U hoort een gesproken instructie met de status van de functie.

 $\boldsymbol{\varOmega}$ 

- Druk één keer op een schermtoets en gesproken feedback leest de functie voor die is gekoppeld aan de toets. Druk snel twee keer op de schermtoets voor het uitvoeren van de functie. **Tip**
- Vaste toetsen zoals die voor Contactpersonen, Toepassingen en Berichten worden anders behandeld. Druk eenmaal op een vaste toets en een stem leest de schermnaam voor, gevolgd door de toepassing of de instelling die op de telefoon wordt weergegeven.

Het kan zijn dat u de spraakfeedback niet hoort als u de hoofdtelefoonknop selecteert, terwijl er geen hoofdtelefoon is aangesloten. Selecteer **Luidspreker** en u hoort opnieuw de spraakfeedback. Wanneer u in gesprek bent, hoort u als enige de spraakfeedback, zodat de privacy gegarandeerd is.

Spraakfeedback is alleen beschikbaar voor gebruikers van de Engelse taal. Als deze functie niet beschikbaar is, wordt deze uitgeschakeld op uw telefoon.

## **Spraakfeedback in- of uitschakelen**

Met spraakfeedback kunnen personen met visuele beperkingen hun Cisco IP-telefoon gebruiken. U kunt Spraakfeedback in- of uitschakelen door drie keer snel op de knop**Selecteren**te drukken. U kunt deze functie ook openen via het menu **Toegankelijkheid** onder **Toepassingen** op uw telefoon.

#### **Procedure**

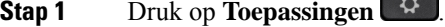

**Stap 2** Selecteer **Toegankelijkheid** > **Gesproken feedback**.

- **Stap 3** Selecteer **Aan** om spraakfeedback in te schakelen.
- **Stap 4** Druk twee keer snel op de schermtoets **Instellen** om uw instellingen op te slaan.
- **Stap 5** (Optioneel) Als u de spraakfeedback wilt uitschakelen, selecteert u **Uit** om de spraakfeedback uit te schakelen en drukt u vervolgens tweemaal op de schermtoets **Instellen** om de wijziging door te voeren.

Wanneer u voor het eerst de schermtoets **Instellen** indrukt, kunt u de functie horen. Nadat u voor de tweede keer op **Instellen** hebt gedrukt, is de spraakfeedback uitgeschakeld.

## **De snelheid van spraak aanpassen**

U kunt de snelheid van de spraakfeedback aanpassen, als deze te snel of te langzaam wordt gelezen. Spraakfeedback moet zijn ingeschakeld voordat u een spraaksnelheid kunt selecteren.

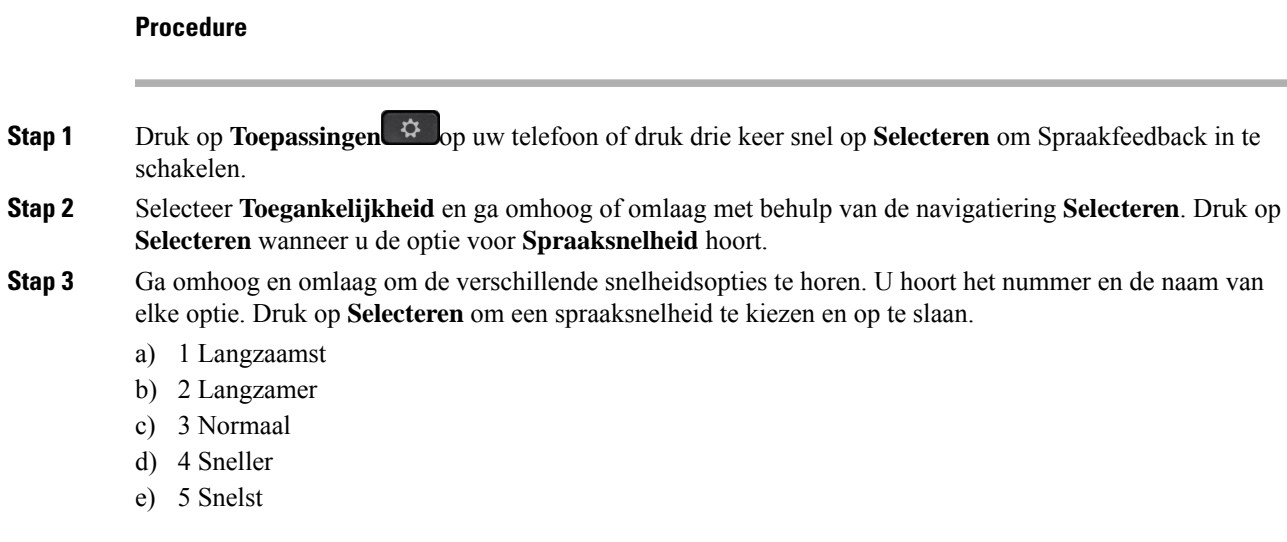

# **Spraakvolume aanpassen**

Met de functie Spraakfeedback kunt u ook het volume van de spraak instellen.

#### **Voordat u begint**

#### **Procedure**

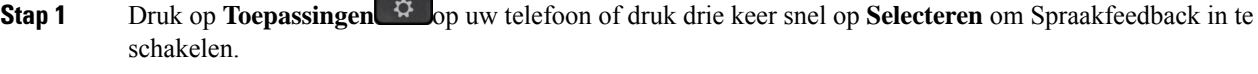

- **Stap 2** Selecteer **Toegankelijkheid** en ga naar **Spraakvolume** met behulp van de navigatiering **Selecteren**.
- **Stap 3** Druk op **Selecteren** en blijf drukken tot u de vijf beschikbare volumeinstellingen hebt gehoord.
	- a) Hoogst
	- b) Hoog
	- c) Normaal
	- d) Laag
	- e) Laagste

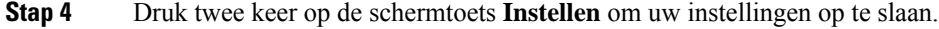

# **Onderdrukking van achtergrondgeluid in- of uitschakelen op uw telefoon**

Met de functie Onderdrukking van achtergrondgeluid kunt u achtergrondgeluiden uit uw omgeving wegfilteren tidjens een gesprek of vergadering.

#### **Voordat u begint**

Zorg ervoor dat uw beheerder u toestemming verleent om de functie Onderdrukking van achtergrondgeluid in of uit te schakelen. Anders wordt het menu-item **Onderdrukking vanachtergrondgeluid**niet weergegeven op het telefoonscherm.

#### **Procedure**

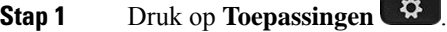

- **Stap 2** Selecteer**Gebruikersvoorkeuren** > **Audiovoorkeuren** > **Onderdrukking van achtergrondgeluid**.
- **Stap 3** Druk vanuit de navigatiecluster op de knop **Selecteren** om de functie in of uit te schakelen.

**Stap 4** Druk op **Instellen** om de wijzigingen op te slaan.

# **Onderdrukking van achtergrondgeluid in- of uitschakelen op de webpagina van de telefoon**

#### **Voordat u begint**

Zorg ervoor dat uw beheerder u toestemming verleent om de functie Onderdrukking van achtergrondgeluid in of uit te schakelen. Anders wordt de parameter **Onderdrukking vanachtergrondgeluid**niet weergegeven op de webpagina van de telefoon.

#### **Procedure**

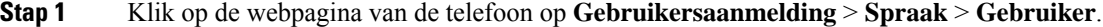

**Stap 2** In het gedeelte **Akoestische instelling** stelt u **Onderdrukking vanachtergrondgeluid**in op **Ja** om de functie in te schakelen.

Als u niet wilt dat uw telefoon het achtergrondgeluid onderdrukt tijdens een gesprek of vergadering, stelt u **Onderdrukking van achtergrondgeluid** in op **Nee**.

#### **Stap 3** Klik op **Submit All Changes**.

**Verwante onderwerpen** [Webpagina](p881_b_8800-3pcc-user-guide_chapter1.pdf#nameddest=unique_41) voor telefoon

## **Aanmelden bij een bureau (Hot Desking)**

Als een telefoon zich in een werkomgeving bevindt waar de planningsmodus is ingesteld op **Hot Desking**, kunt u uw mobiele telefoon aan deze telefoon koppelen en u gedurende een bepaalde tijd aanmelden als gast. Dit is gunstig in een hybride werkomgeving waar externe werknemers vaak naar het kantoor reizen en geen werkplekken hebben. In dit scenario hebben medewerkers mogelijk slechts af en toe toegang tot een telefoon nodig terwijl ze op kantoor zijn. Deze functie biedt hybride medewerkers snel toegang tot een apparaat met hun persoonlijke lijn en instellingen zonder de noodzaak om permanent een toegewezen apparaat te hebben, waardoor het kantoor optimaal kan worden gebruikt. Uw bedrijf geeft er de voorkeur aan Hot Desking slechts op een paar telefoonsin te schakelen voor gebruik in plaats van voor alle werknemerstelefoons aan te schaffen.

#### **Voordat u begint**

- Telefoon aangemeld voor Webex Calling met een werkruimteaccount, waarbij de planningsmodus is ingesteld op **Hot Desking**. Telefoon geeft scherm **Bureau is beschikbaar** weer met een QR-code om te koppelen met een mobiele telefoon.
- Webex-app is geïnstalleerd en aangemeld op het mobiele apparaat.

#### **Procedure**

**Stap 1** Meld u met uw account aan bij de Webex-app op uw mobiele telefoon.

**Stap 2** U ziet de QR-code in het scherm **Bureau beschikbaar** op de telefoon. Gebruik de camera van uw mobiele telefoon en scan de QR-code op de telefoon.

Nadat u de QR-code hebt gescand, verschijnt het scherm **Aanmelden**. U ziet het scherm **Dit bureau reserveren tot** waarin u een tijdsduur in uren kunt invoeren om het bureau te kunnen gebruiken. Nadat u op **Reserveren** klikt, wordt het scherm **Configuratie toepassen** een tijdje weergegeven. Nadat u zich hebt aangemeld, wordt de configuratie toegepast en wordt de telefoon opnieuw opgestart en keert u terug naar het startscherm. U ziet de volgende wijzigingen op de telefoon en op de gekoppelde mobiele telefoon.

- Uw persoonlijke telefoonnummer wordt weergegeven op de telefoon van de werkplek.
- Als u op **Toepassingen**  $\ddot{\mathbf{Q}}$  drukt, ziet u dat het menu **Instellingen voor Hot Desking** is toegevoegd aan het scherm **Informatie en instellingen**.
- Uw persoonlijke gegevens worden gesynchroniseerd met de telefoon en Webex-gesprekslogboeken worden gesynchroniseerd met de lijst Recente oproepen van de telefoon via de Webex-cloudserver. Als er bijvoorbeeld een gemist gesprek in uw gesprekslogboek staat, wordt dit weergegeven op het telefoonscherm. Ook kunt u het scherm Gemiste gesprekken openen en betreffende contactpersoon terugbellen.
- U kunt in de Webex-telefoonlijst op naam zoeken naar contactpersonen en een gesprek plaatsen. Als u de lijst**Recente oproepen** opent, ziet u dat het gesprek is geregistreerd.
- Wanneer u het bureau gebruikt, kan een van uw Webex Meetings als pop-upbericht worden weergegeven. U kunt op **Samenvoegen** drukken om aan de vergadering deel te nemen. Wanneer u de lijst **Recente oproepen** opent, ziet u dat deze vergadering aan de lijst wordt toegevoegd.
- Open de Webex-app op de mobiele telefoon en controleer de lijst **Verbinding maken met eenapparaat**. Hier ziet u de naam van de gereserveerde telefoon, de duur van de bureaureservering en een knop voor afmelden.

### **Afmelden bij het bureau (Hot Desking)**

Wanneer u een telefoon of een bureau in de Hot Desking-modus hebt gebruikt, kunt u zich op elk gewenst moment afmelden via het telefoonmenu of in de Webex-app. Zodra de bureauboeking is afgelopen, wordt u automatisch afgemeld.

#### **Procedure**

Meld u op een van de volgende manieren af:

• Druk op de telefoon op **Toepassingen** . Selecteer vervolgens het menu **Instellingen voor Hot Desking** in het scherm **Informatie** en instellingen en klik op Afmelden in het scherm Instellingen voor **Hot Desking**. Er verschijnt een venster met een melding:

```
Hiermee verwijdert u uw bureaureservering en uw persoonlijke gegevens van het
apparaat
```
Klik op **Afmelden** om de actie te bevestigen.

• Open op de mobiele telefoon de Webex-app en open de **Gereserveerde apparaten**. Klik op de knop **Afmelden** naast de naam van de gereserveerde telefoon.

Nadat u zich hebt afgemeld, worden uw persoonlijke gegevens en gesynchroniseerde Webex gesprekslogboeken verwijderd van de telefoon (bureau). De gebruikersaccount en het telefoonnummer worden gewijzigd in de werkruimteaccount.

### **Foutscenario's tijdens Hot Desking**

U kunt de volgende fouten ondervinden voordat u zich aanmeldt, nadat u zich aanmeldt of na het afmelden bij het bureau en mogelijk moet u contact opnemen met de beheerder.

#### **Voordat u zich aanmeldt**

- Aanmelden niet beschikbaar tijdens gesprek
- Bureau niet beschikbaar tijdens upgrade
- Bureau niet beschikbaar tijdens serviceprobleem
- Bureau niet beschikbaar tijdens uitval service

#### **Fouten na aanmelding**

- Kan geen verbinding maken met Webex Calling. U kunt geen gesprekken meer voeren of ontvangen met uw persoonlijke nummer.
- Foutcode bevat het bericht: Persoonlijke accountgegevens al ingevuld
- Foutcode bevat de berichten:

Kan hostnaam niet oplossen

Ш

Kan geen verbinding maken met server

Time-out is bereikt

- Time-out voor bewerking
- Aanpassing systeemtijd mislukt
- Foutcode bevat berichten:

Peercertificaat kan niet worden geverifieerd met de beschikbare CA-certificaten

'serviceDomein' ontbreekt (onbekende CI-locatie)

SRP-groep moet 3072 bits of hoger zijn

Niet-ondersteund CI SRP handshake-protocol

Kan niet registreren bij Spark met beschikbare activeringscode

Geen toegangstoken

Onvolledige accountgegevens

GDS heeft geweigerd onze activerings-id te verwerken

#### **Fouten bij afmelden**

- WxC-fout bij afmelden
- Netwerk is niet beschikbaar
- Gesprek is actief of Vergadering is actief
- Herstellen van fabrieksinstellingen is niet toegestaan tijdens aanmelden voor Hot Desking

# **Uw telefoon opnieuw opstarten**

U dient mogelijk uw telefoon opnieuw op te starten voordat een software-upgrade of andere wijzigingen van kracht worden. Uw instellingen of andere aanpassingen worden niet gewijzigd.

#### **Procedure**

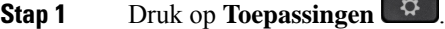

**Stap 2** Selecteer **Apparaatbeheer** > **Opnieuw opstarten**.

**Stap 3** Selecteer **OK** om te bevestigen dat u uw telefoon opnieuw wilt opstarten.

I

### Over de vertaling

Cisco biedt voor sommige gebieden lokalisatie aan voor deze content. De vertalingen worden echter alleen aangeboden ter informatie. Als er sprake is van inconsistentie, heeft de Engelse versie van de content de voorkeur.